Enterprise and Ad Hoc Reporting Recommended for reconciliation of L&I premiums / GL 5187

#### **Why run this report:**

Identify amounts credited to GL 5187 each payroll by deduction or transfer. Determine L&I quarterly payment amount.

#### **When to run this report:**

- Run as part fiscal month reconciliation and quarterly for L&I payment documentation.
- A separate tracking spreadsheet works best to determine which payrolls to include for each quarter's payment based on whether the agency pays on a calendar, or lag quarter basis.
- Notes about retros, transfers and possible amended returns are also useful on the spreadsheet.

#### **How to run this report:**

Log on to Enterprise Reporting: <http://reporting.ofm.wa.gov/businessobjects/enterprise10/eportfolio/en/logonform.csp> *First-time users must contact OFM to set up a user ID and password.* Or Log on to Ad Hoc Reporting:

<http://adhocreporting.ofm.wa.gov/businessobjects/Enterprise115/InfoView/logon.aspx>

#### **Enterprise Reporting instructions…**

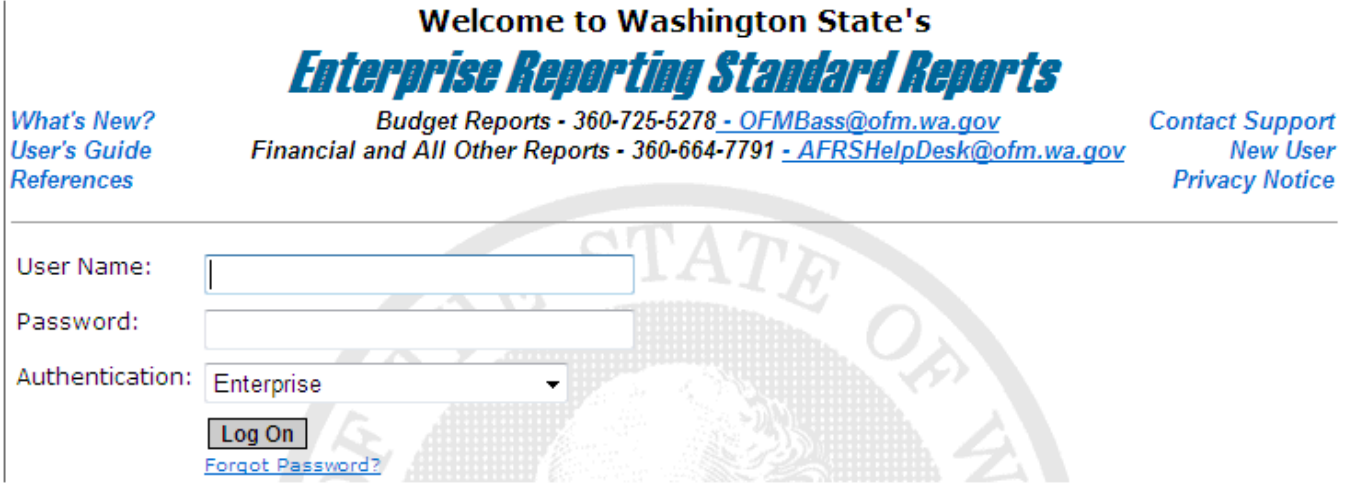

 $\setminus$ 

Click on "Financial Reports":

습 Home **M** Favorites

#### **Folders**

**Daily Reports** Financial Reports **TEMS Reports** 

Click on "General Ledgers":

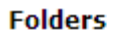

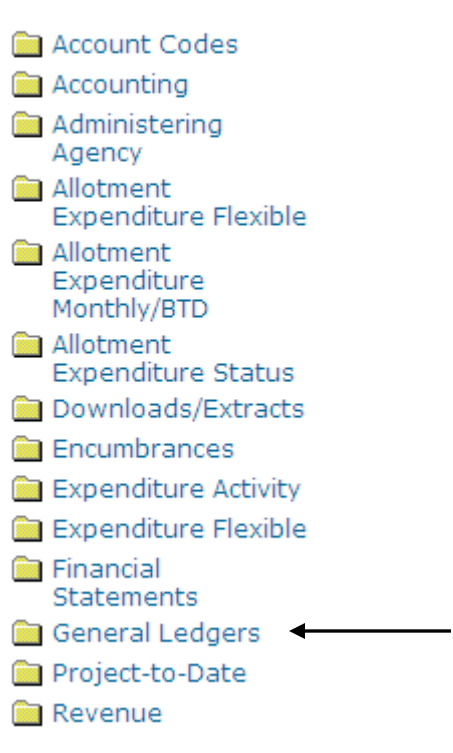

Under "General Ledger Analysis Flexible"

Click on "Schedule with Selection Values" – First time set up.

Click on "History" - To use established format.

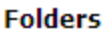

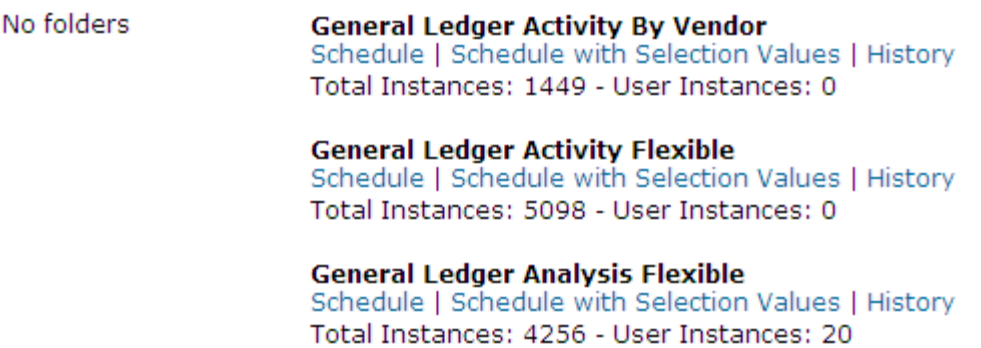

#### **Fields to complete for initial setup of report for monthly reconciliation of GL 5187:**

- Biennium: Defaults to current biennium. Select as needed for past research.
- Begin Fiscal Month: Defaults to "Current". Select month as needed for reconciliation.
- End Fiscal Month: Defaults to "Same As Beginning". Appropriate for Day 5 & monthly reports.
- Account: Choose "035 State Payroll Revolving" from "Default Values" list.
- General Ledger: Choose "5187 Industrial Insur. & Med." from "Default Values" list.
- Click on "Add" button at the end of any line to apply all selections.
- Click on "Schedule" at the top of the screen to run the report.

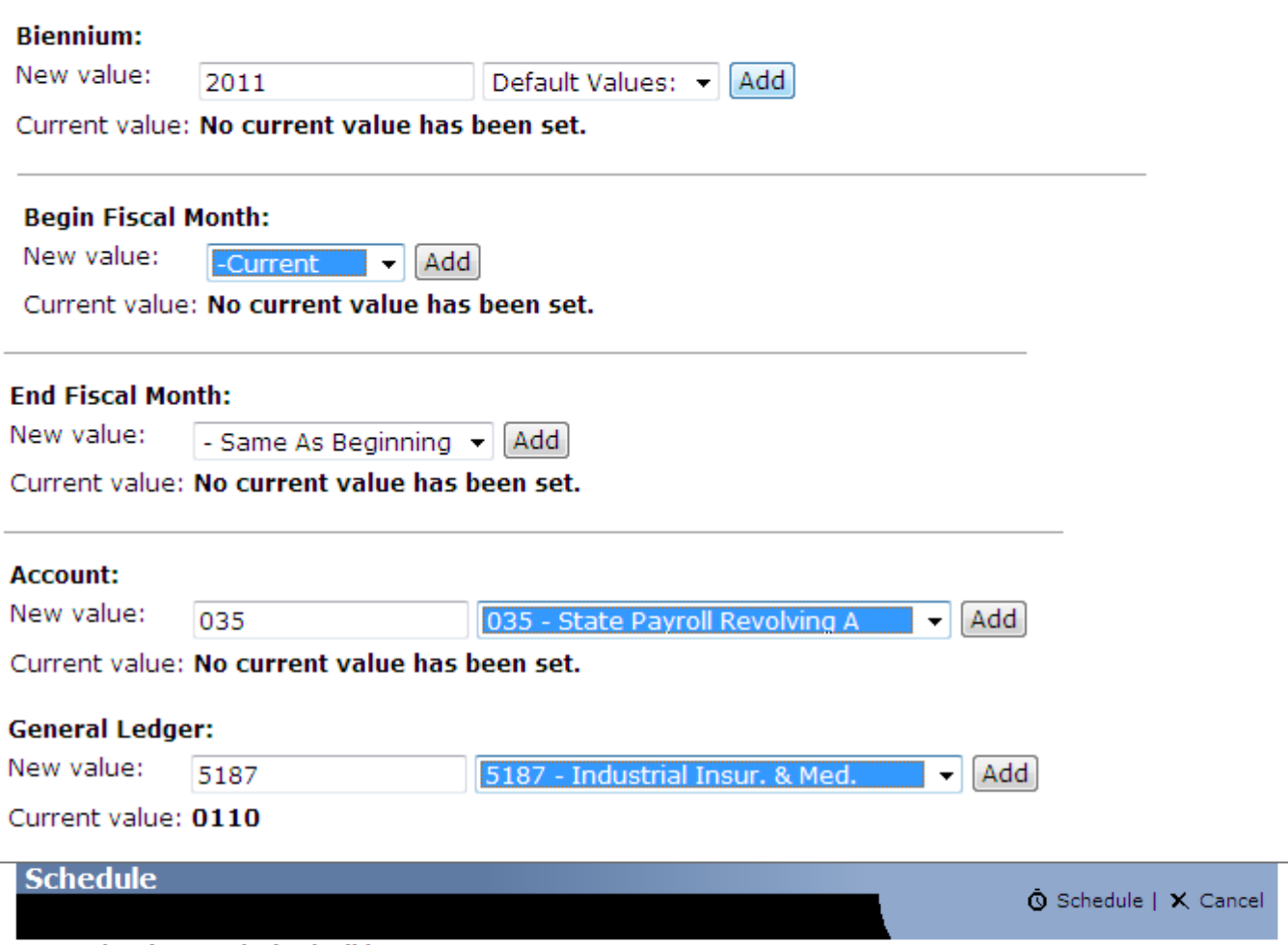

**General Ledger Analysis Flexible** 

Once the format has been established you can choose "ReSchedule with Selection Values":

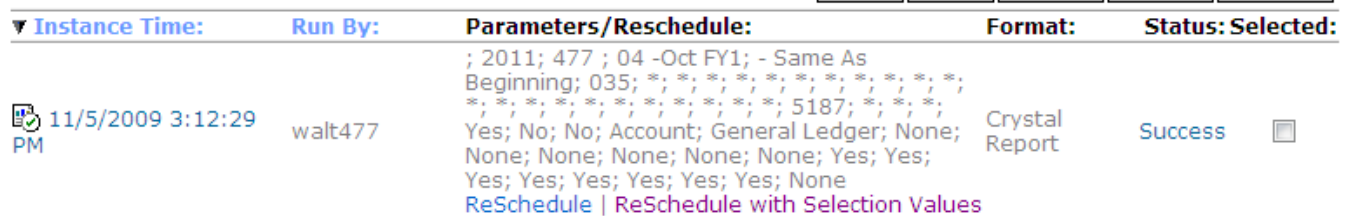

Update the "Begin Fiscal Month", "Add" and "Schedule".

File Name: PR\_LNI\_Recon\_Enterprise.doc Last Modified: 1/20/2010 Page 3 of 8

#### **To get information about a specific payroll add:**

• Current Document Number: Input "\*P*YYPP*" for specific payroll.

#### **Current Document Number:**

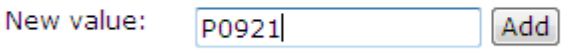

Current value: No current value has been set.

#### **To run reports for a quarter:**

- Update the "Begin fiscal Month" and "End Fiscal Month" to include all months with the payrolls for the quarter being paid.
- If the quarter straddles two biennium, two reports will be needed.
- For "Lag Quarter" payments, be sure to subtract any payrolls not included to get the available balance for the actual payment. A separate tracking spreadsheet helps with this process.

Example:

3<sup>rd</sup> quarter 2009 - Lag Quarter payment would include payrolls 14-19 (July 24) through (October 9). This represents parts of fiscal months  $1 - 4$ . The full report is on the next page.

#### **Snips from the beginning of the report:**

Account 035 - State Payroll Revolv

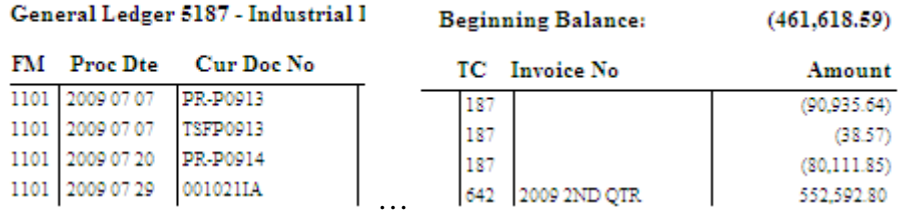

The "Beginning Balance" represents the past balance from 2nd quarter. (461,618.59) Payroll 13 also belongs to that quarter.  $(90,935.64 + 38.57) = (90,974.21)$ 

Total that was available for  $2<sup>nd</sup>$  quarter: (552,592.80). This matches the payment that was made. GL 5187 is balanced to zero at this point.

The (80,111.85) credit for Payroll 14 is the beginning of the amount available for  $3<sup>rd</sup>$  quarter.

#### **Snips from the end of the report:**

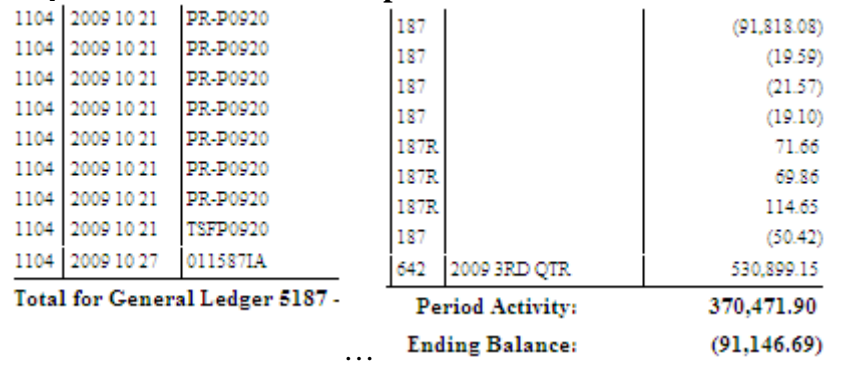

All amounts for Payroll 20 belong to the next quarter. (91,672.59).

There is an additional (525.90) credit that will be collected as an amended return for a prior quarter.

 $(91,146.69)$  "Ending Balance" +  $(525.90)$  credit coming =  $(91,672.59)$  for Payroll 20.

GL 5187 account is balanced.  $$530,899.15$  sent for  $3<sup>rd</sup>$  quarter payment was correct.

# Full report:<br>OFM

#### 4770 - Department of Fish and Wildlife

General Ledger Analysis Flexible by Account/General Ledger

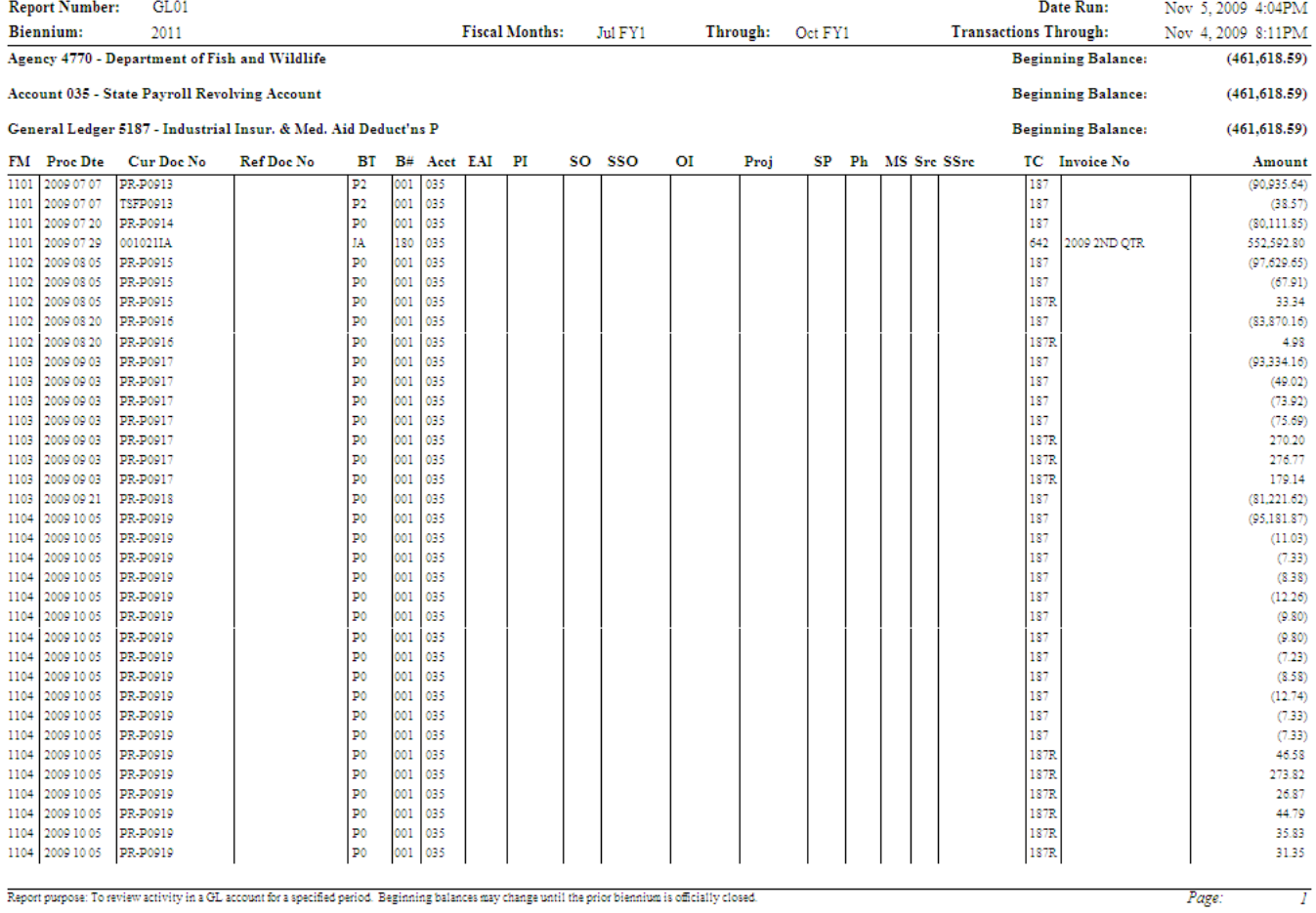

#### Report purpose: To review activity in a GL account for a specified period. Beginning balances may change until the prior biennium is officially closed.

**OFM** 

#### 4770 - Department of Fish and Wildlife

General Ledger Analysis Flexible by Account/General Ledger

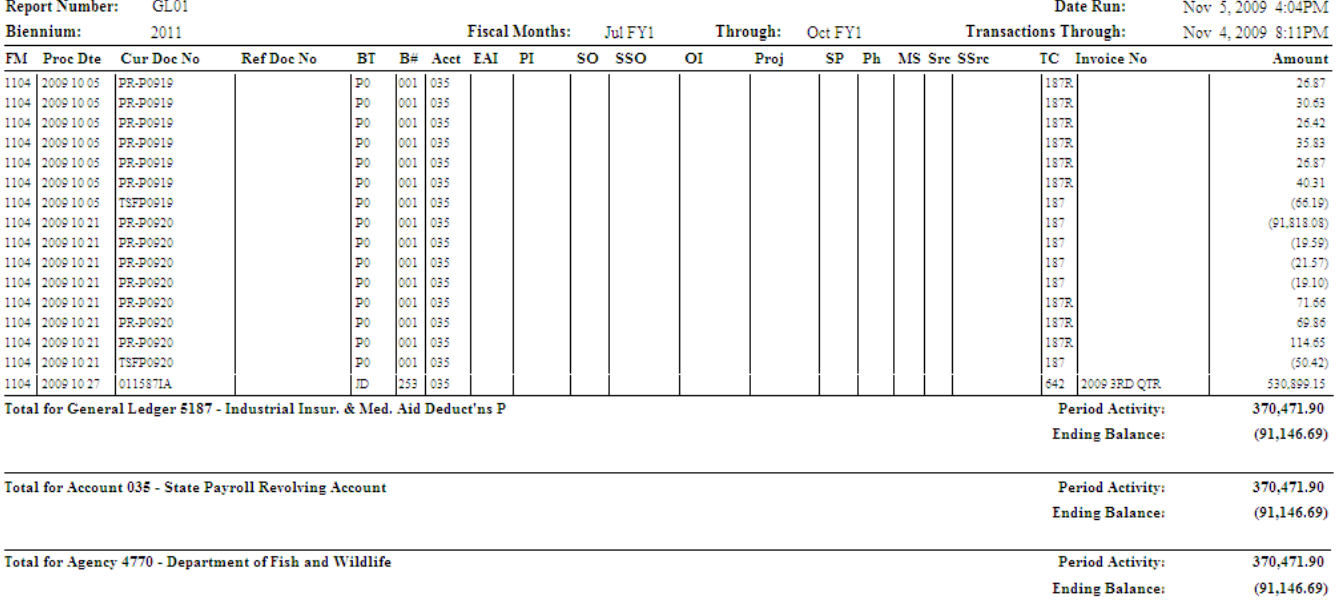

 $\overline{I}$ 

**"Ad-Hoc Reporting"** is another tool to provide reporting information on GL 5187 activity:

<http://adhocreporting.ofm.wa.gov/businessobjects/Enterprise115/InfoView/logon.aspx>

To become a new user of the Enterprise Reporting Ad Hoc Tool, please register for the class "Introduction to the Ad Hoc Tool" at [http://www.ofm.wa.gov/accounting/training.asp.](http://www.ofm.wa.gov/accounting/training.asp)

Your user name and password will be provided at the time of training.

To find out more information please contact the Enterprise Reporting Help Desk at (360) 664-7725.

Log In and start a "New", "Web Intelligence Document":

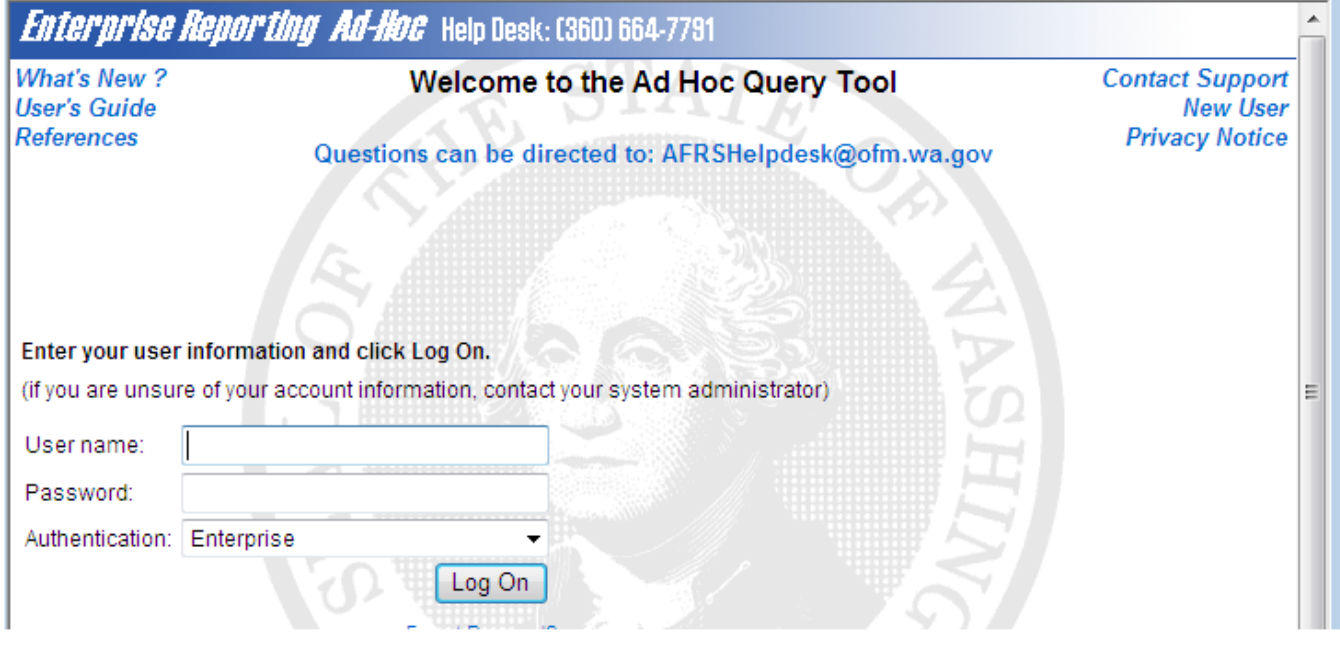

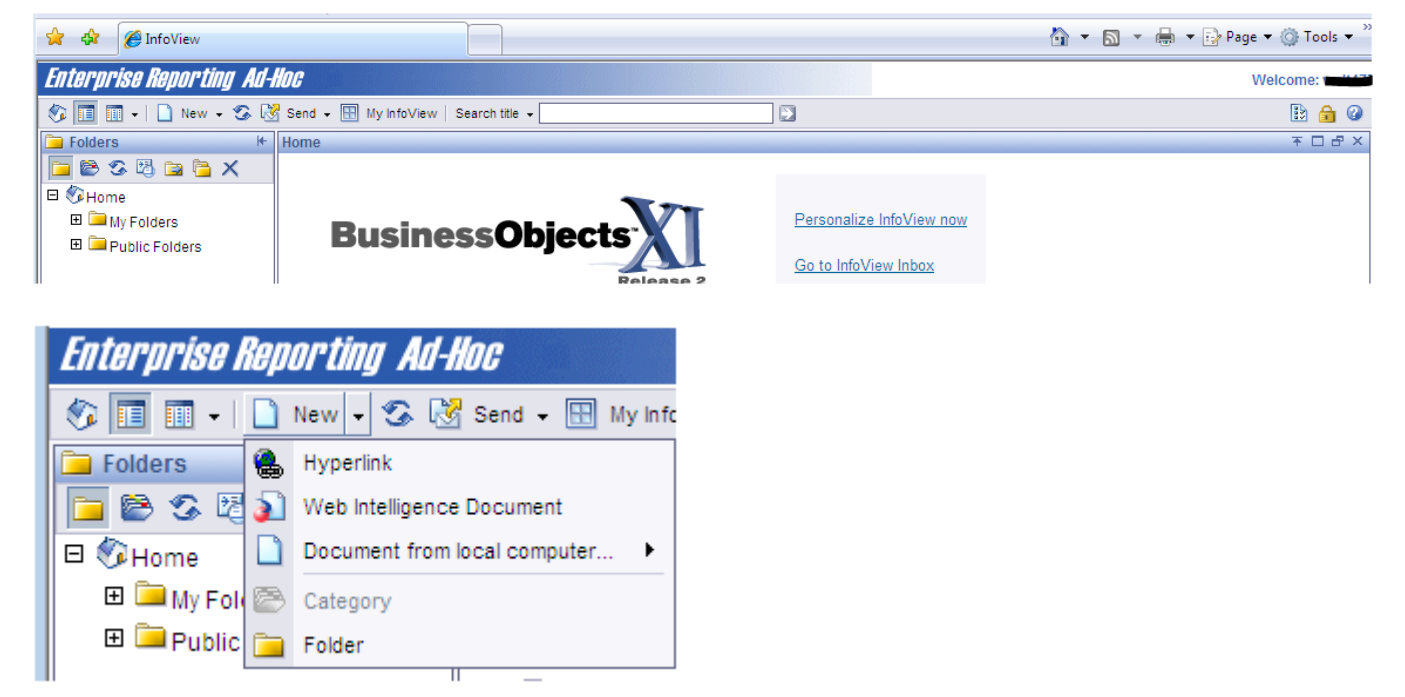

#### **Fields to complete for initial setup of report for reconciliation of GL 5187:**

#### Results Objects:

- Fiscal Month
- Process Date
- Current Doc Num
- Account
- GL Account
- Batch Type
- Transaction Code
- Reverse Code
- GL Amount

## Query Filters:

- Account, In list, "035"
- Agency, In list, "*Agency number*"
- GL Account, In list, "5187"
- Fiscal Month, Between, "*Start*" and "*End*" of quarter
- Batch Type, In list, "P0"
- Current Doc Num, Different from pattern, "%P*XXXX*"
- Current Doc Num, Different from pattern, "%P*XXXX*" where X's represent payrolls to be excluded. In example of  $4<sup>th</sup>$  quarter payment, only payrolls P0920 through P1001 will be shown.

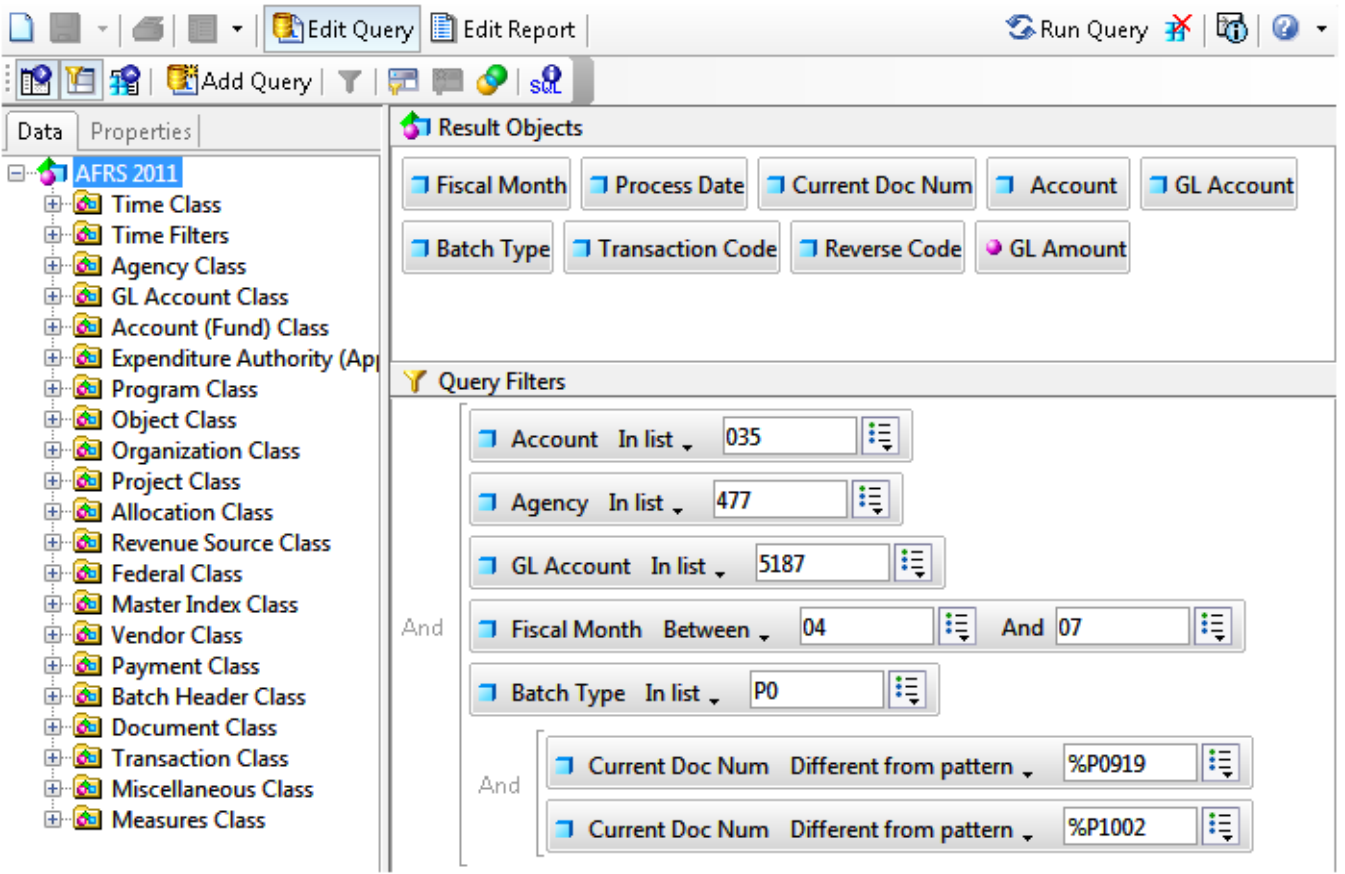

On the resulting report, add a "Sum" of the amounts and type in a header if desired.

- The total dollar amount is what has been credited to GL 5187 during the quarter.
- This is the amount owed to L&I if there are no amended returns needed.
- This will not match your Enterprise GL balance if there are any amounts outstanding from prior activity.

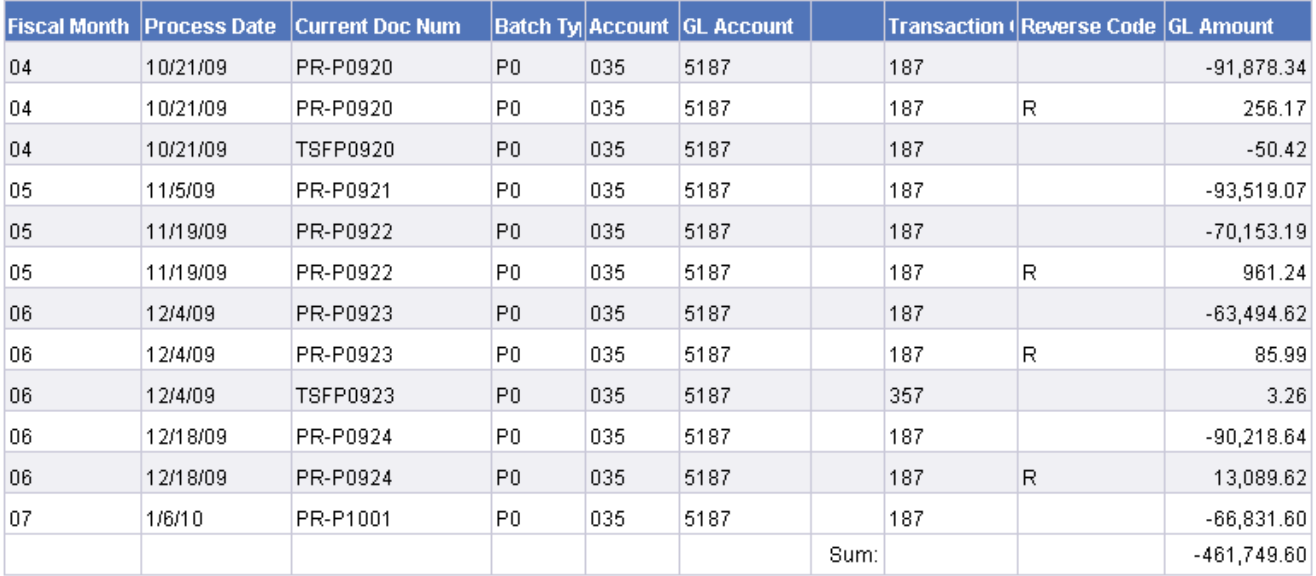

# Fund 035 - GL5187 4th Quarter 2009 Payroll activity

ZHR\_RPTPY126 – Payroll Posting Report

Recommended for reconciliation of L&I premiums / GL 5187

#### **Why run this report:**

- Verify the details of the Enterprise report amounts.
- Identify the number of hours to report quarterly to L&I.
- Identify the amount of premiums to pay quarterly to L&I. (*Adjustments need to be considered*.)
- Find individual employee details for any personnel area (PA).
- Identify retro-activity and rate changes that may require adjustments and amended returns.

### **When to run this report:**

On Days 2 & 3 to help ensure correct payroll processing. Run on Day 5 (final after close).

#### **How to run this report:**

Use the "Get Variant" tool to choose one of the two Statewide variant(s) for L&I premiums and hours collected under your personnel area.

Payroll Area: Defaults to "11". Leave as is.

Pay Period: Input period as needed.

Business Area: Input your personnel area.

ALV Layout Variant: Fills in as "/GL5187" or "/MED AID HRS" based on variant choice.

# **Payroll Posting Report**

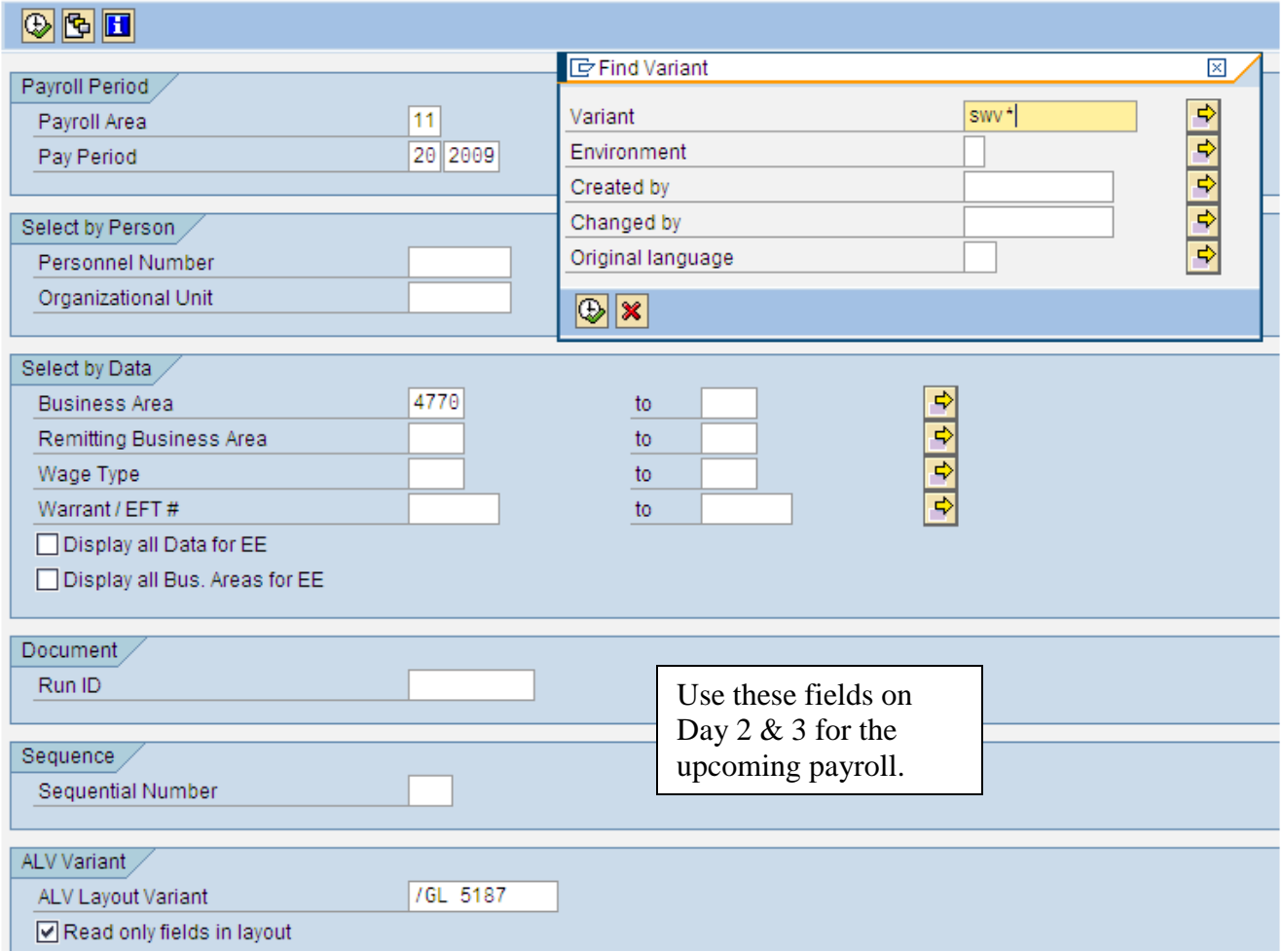

SWV GL5187 – Has one line summaries of each risk class by Override Group SWV MEDAID/IND – Has five line summaries of each risk class Override Group and wage type.

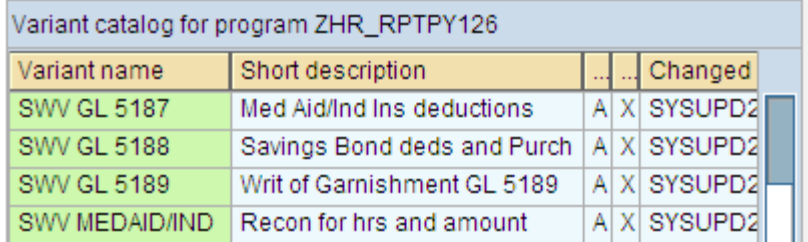

To run this report on Day 2 & 3 for the upcoming payroll, the "Run ID" and "Sequential Number" from the error report provided by DOP are required:

<http://www.dop.wa.gov/payroll/HRMS/PayrollCalendarSchedules/Pages/HRMSPayrollFinancialErrors.aspx>

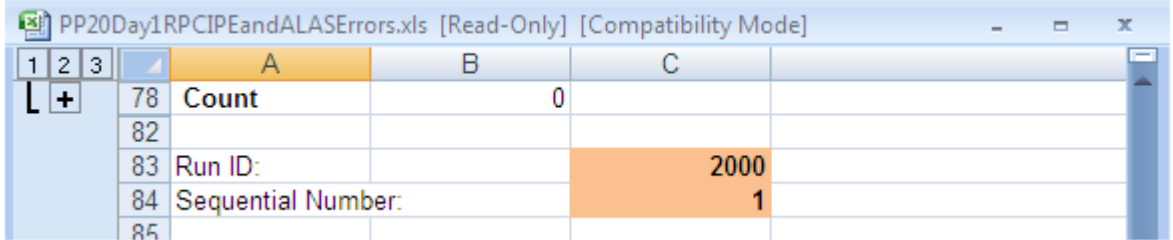

SWV GL 5187 is short:

It is good for quickly identifying incorrect Medical Aid Groups. The first four digits will not match. The "Number of" represents five times the actual amount of hours:

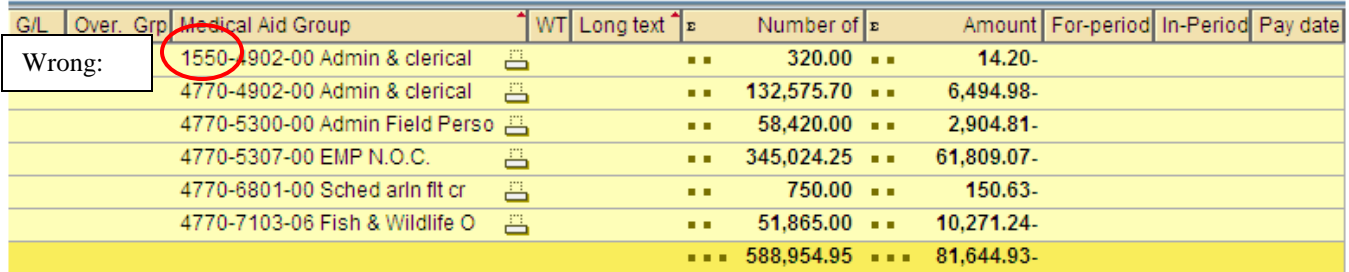

SWV MEDAID/IND is five times longer in length, but the hours are more easily identified:

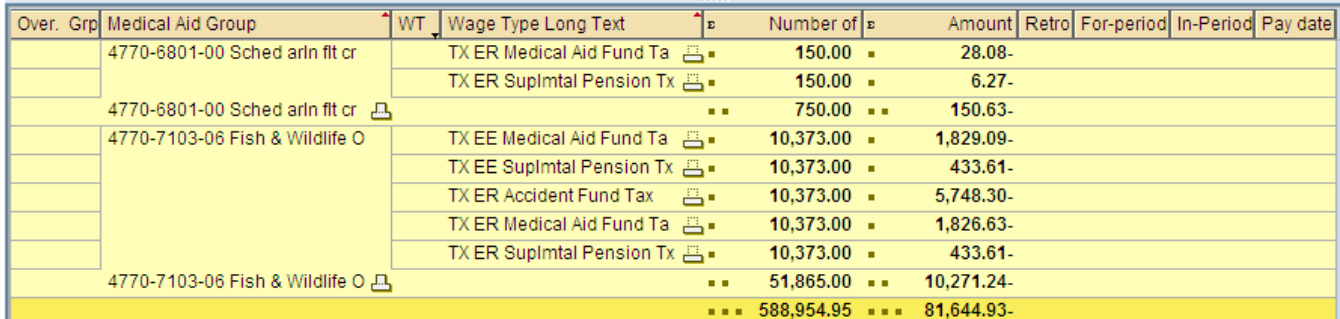

The totals at the bottom provide the same information.

The "Amount" total represents the amount credited to GL 5187.

If there is no retro activity, there will only be one line of information in Enterprise that will match.

Other period activity is separated by period on the Enterprise reports.

File Name: PR\_LNI\_Payroll\_Posting.doc Last Modified: 1/20/2010 Page 2 of 6

### **Clean example for one payroll:**

#### Using SWV GL5187:

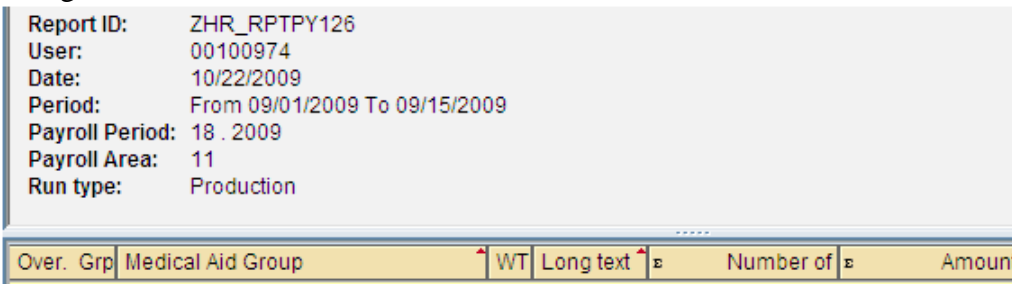

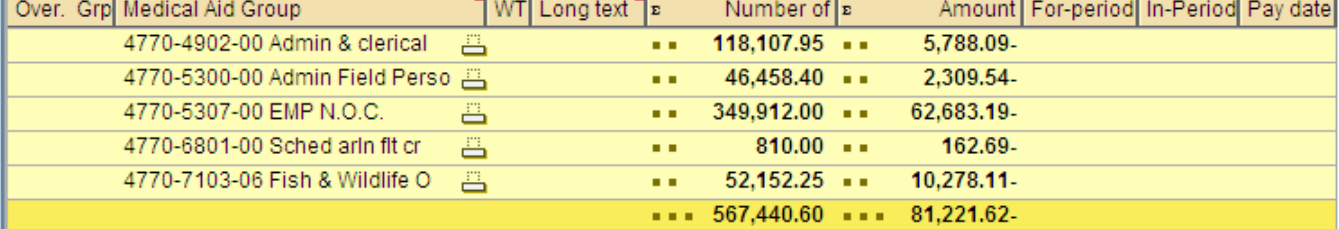

# Confirmation from Report ID: ZHR\_RPTPY010 - Accrued and Mandatory Payroll Deductions

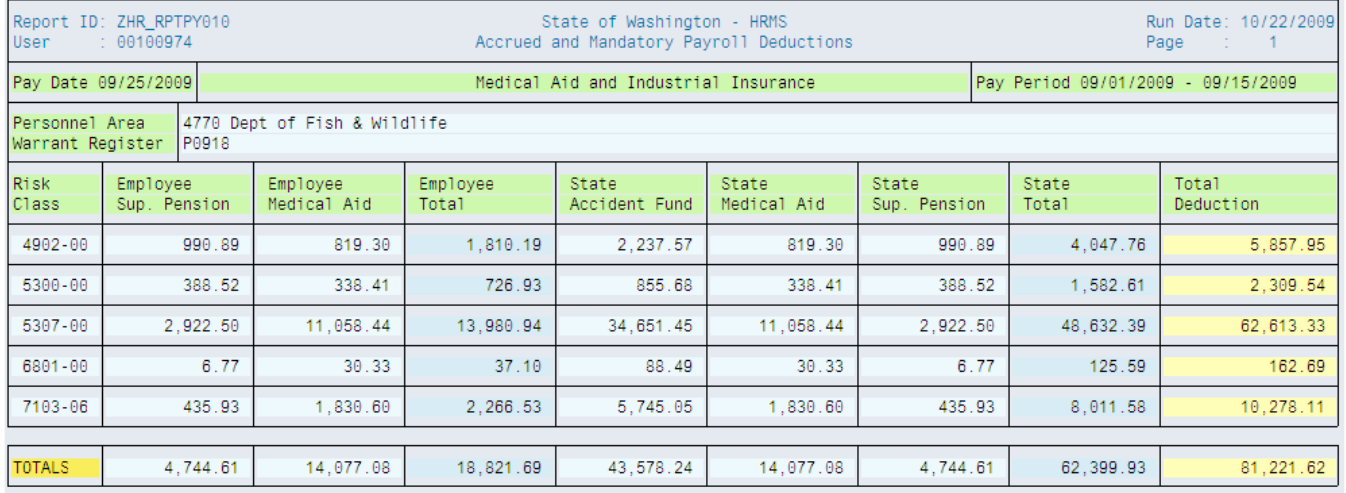

Result in Enterprise:<br>Account 035 - State Payroll Revolving Account

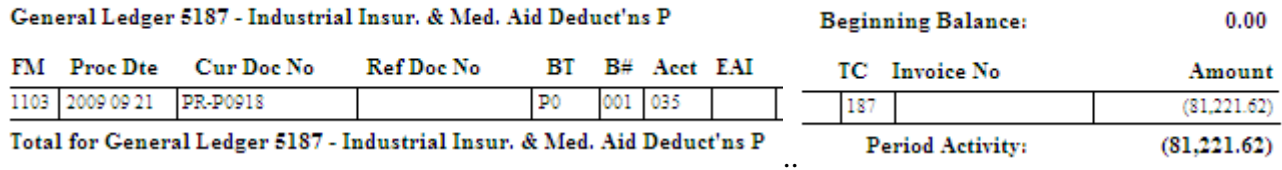

## **How to identify and confirm whether or not there is "retro" activity:**

- Use "Change Layout" to add a "Retro Indicator" column, then filter to exclude "R" and "X" activity.
- Subtotal by the "For-period" column.
- The information will be presented in an expanded format with employee details:
- Minimize totals to get summary amounts to match Enterprise credits for the corresponding payroll:

# How To:

Use "Change Layout" to add a "Retro Indicator" column, then filter to exclude "R" and "X" activity:

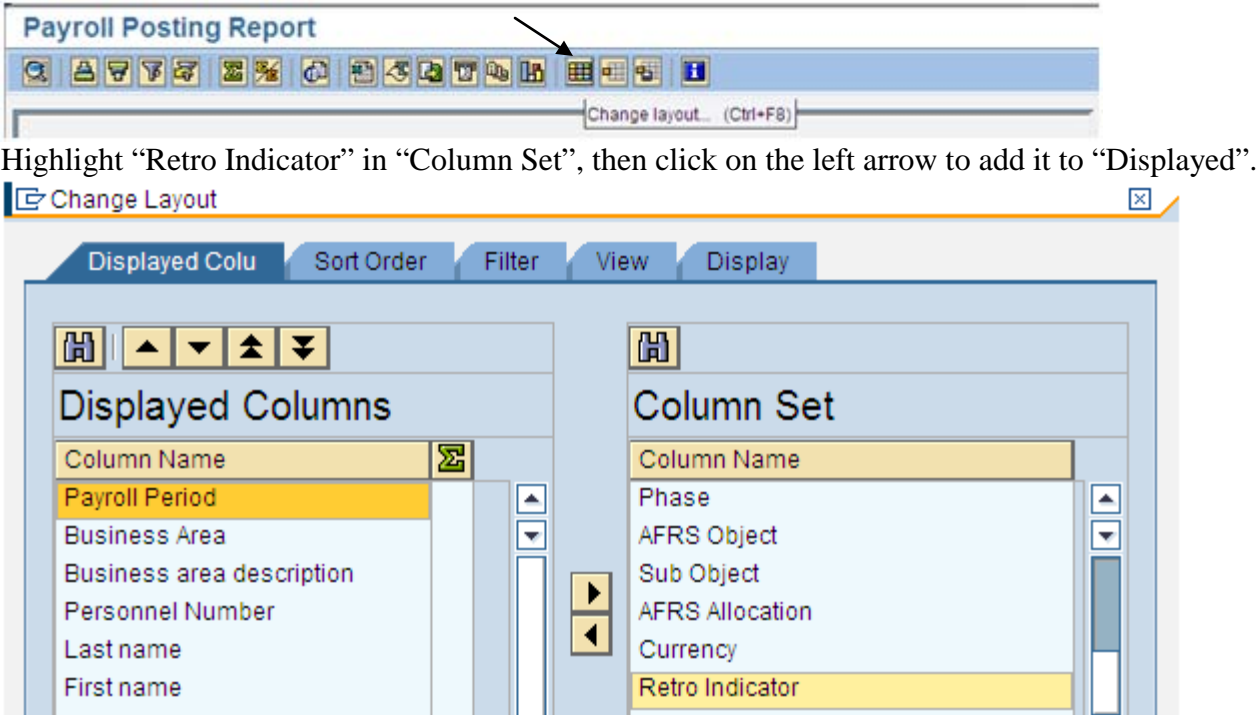

"Retro Indicator" is now at the end of the "Displayed Columns" list:

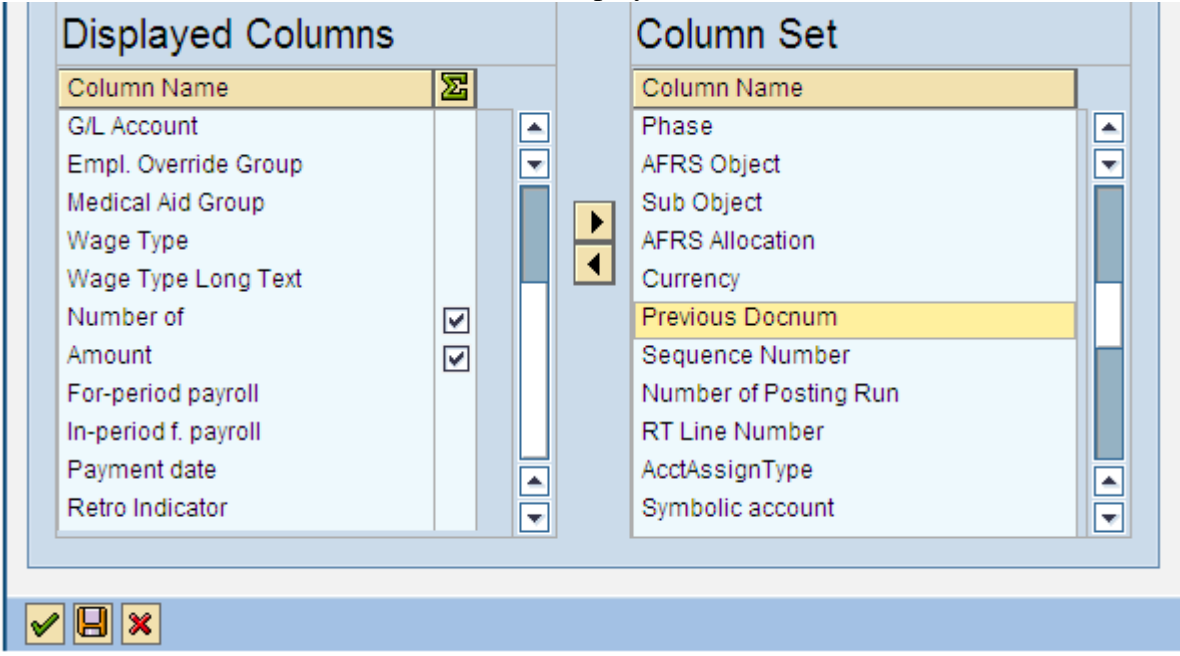

# **How to identify and confirm whether or not there is "retro" activity continued:**

Result:

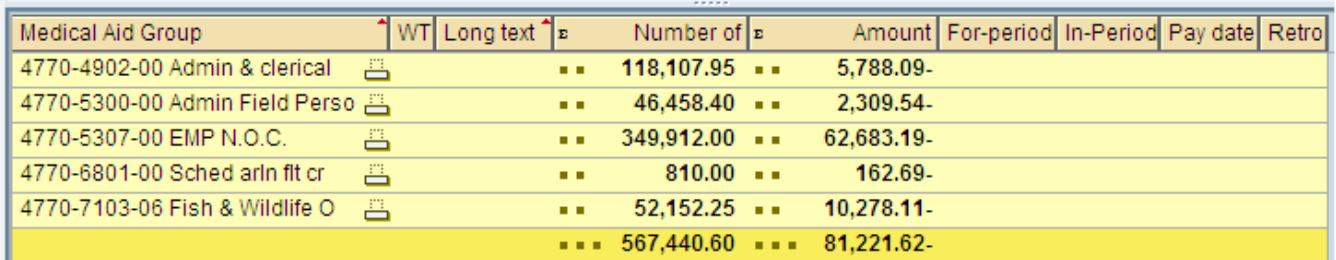

# Highlight "Retro" column, then choose the "Filter" option:

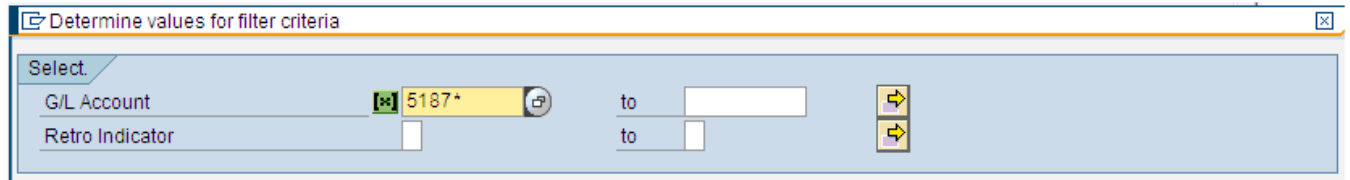

# Use "Multiple Selections" arrow and Exclude "R" and "X":

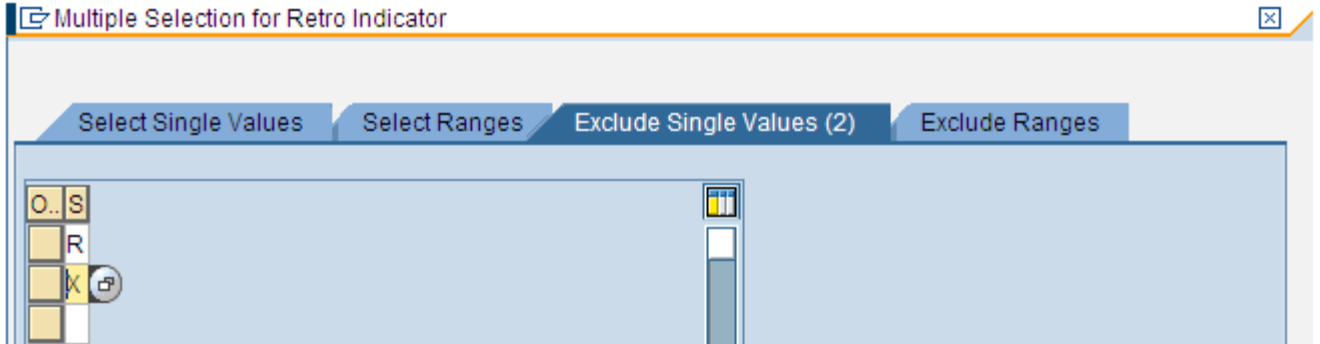

Select "For-period" column and then use the "Subtotals" button.

Scroll to the bottom and minimize the details.

The "For-period" 200918 amount matches the report total. There is no retro activity.

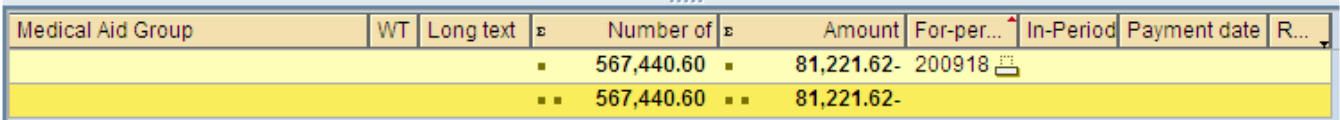

#### **Example where there is retro activity:**

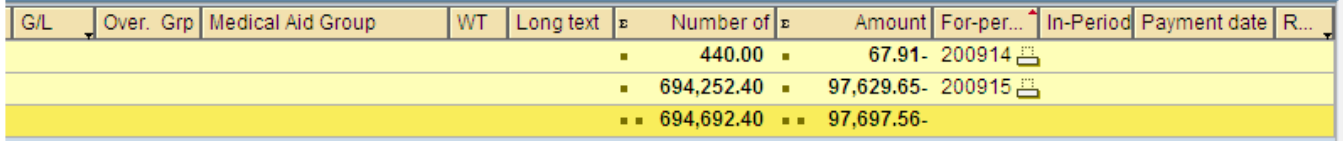

(The \$97,629.65 "Amount" for the current period with retros excluded will match the PY010.)

Use the details to identify individual employees that may need further research. In this example 33 hours and \$67.91 has charged to Class 5307 for period 14 in period 15. These periods are both part of the 3<sup>rd</sup> quarter L&I reporting, so no adjustments to hours are needed. The rate for Class 5307 is an increase from Class 4902, so the EE share difference requires adjustment.

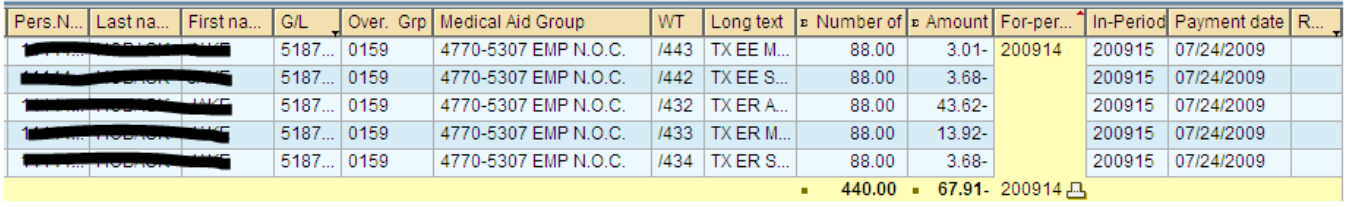

Click on the "Retro" column, and then the "Filter" button again. Remove the previous exclusions and "Select Single Values" of "R" and "X" instead.

Subtotal by "Pers. Number" if there is more than one employee. The total of all retros will match the Enterprise debit amount (187R) for the corresponding payroll:

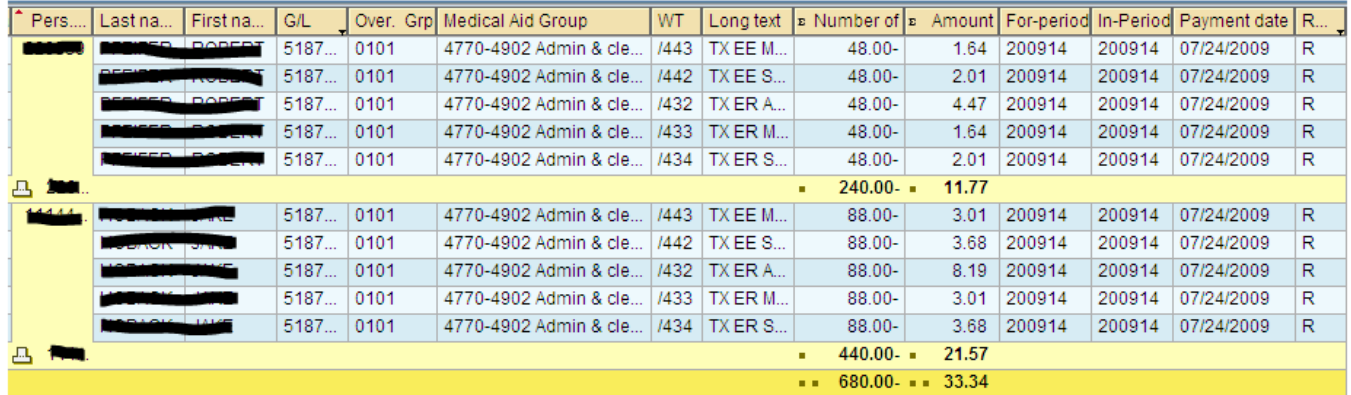

All Enterprise numbers are now identified:<br>0FM 4770 - Department of Fish and Wildlife

**OFM** 

General Ledger Analysis Flexible by Account/General Ledger

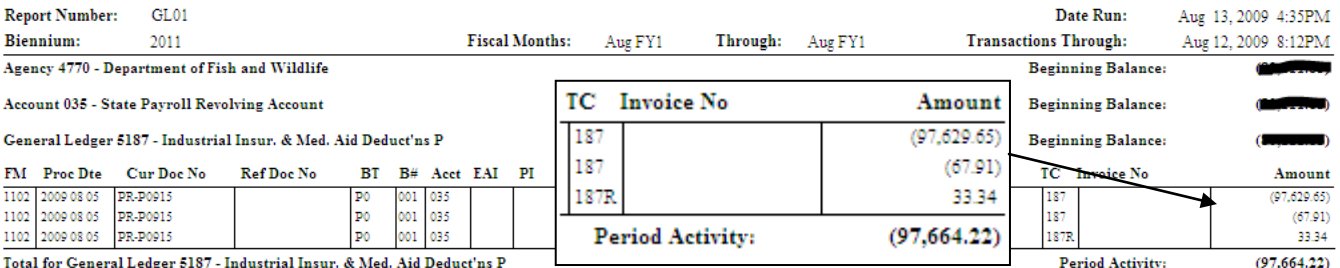

## ZHR\_RPTPY376 – Payroll Journal Voucher Report Recommended for reconciliation of L&I premiums / GL 5187

#### **Why run this report:**

Use to identify HRMS Transfer JV's ("TSFPXXXX" documents on Enterprise reports) and GL 5187 amounts associated with mid-period transfer employees that are not included on the Payroll Posting Report.

#### **When to run this report:**

Run on Day 5 (after close of each payroll)

#### **How to run this report:**

Payroll Area: "11" is the default. Leave as is.

Payroll Period: Defaults to current. Leave as is for current information. Change for research of the past.

Pay Date: Defaults to current. Use Green Check to automatically fill in this field for a different period.

Report Id: 13 (Transfer In) and 14 (Transfer Out) – Run 2 reports

Mode: Check the "Show Employee Level Detail" box to get personnel information.

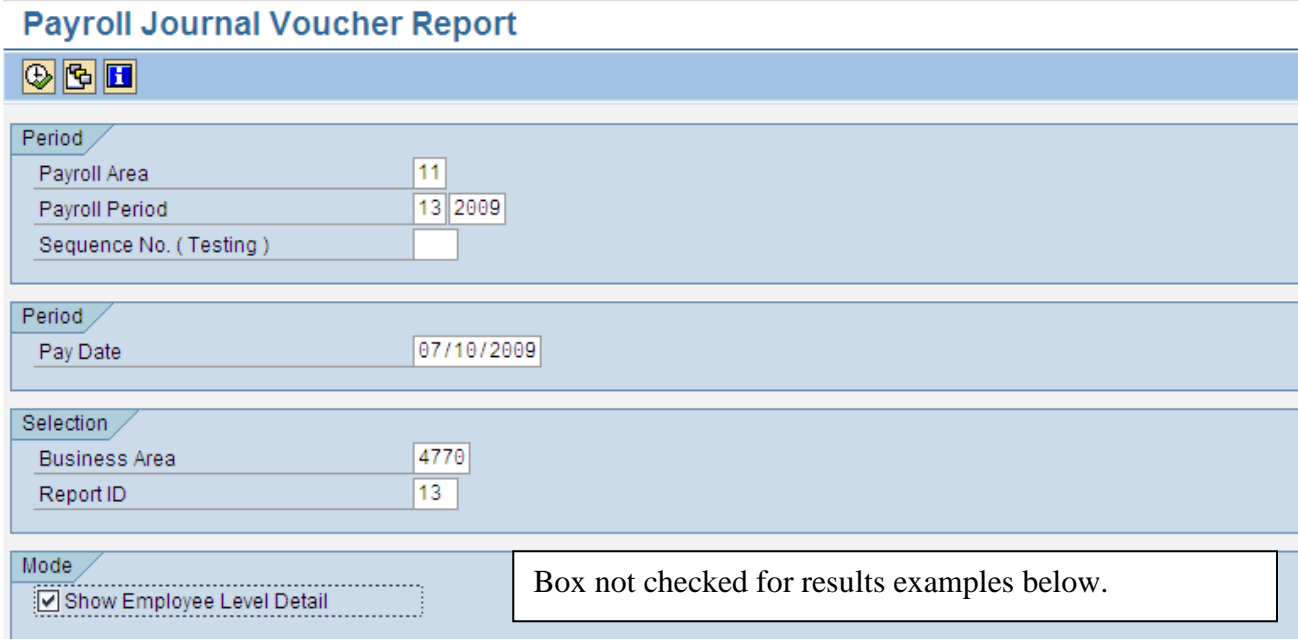

### **Payroll Journal Voucher Report**

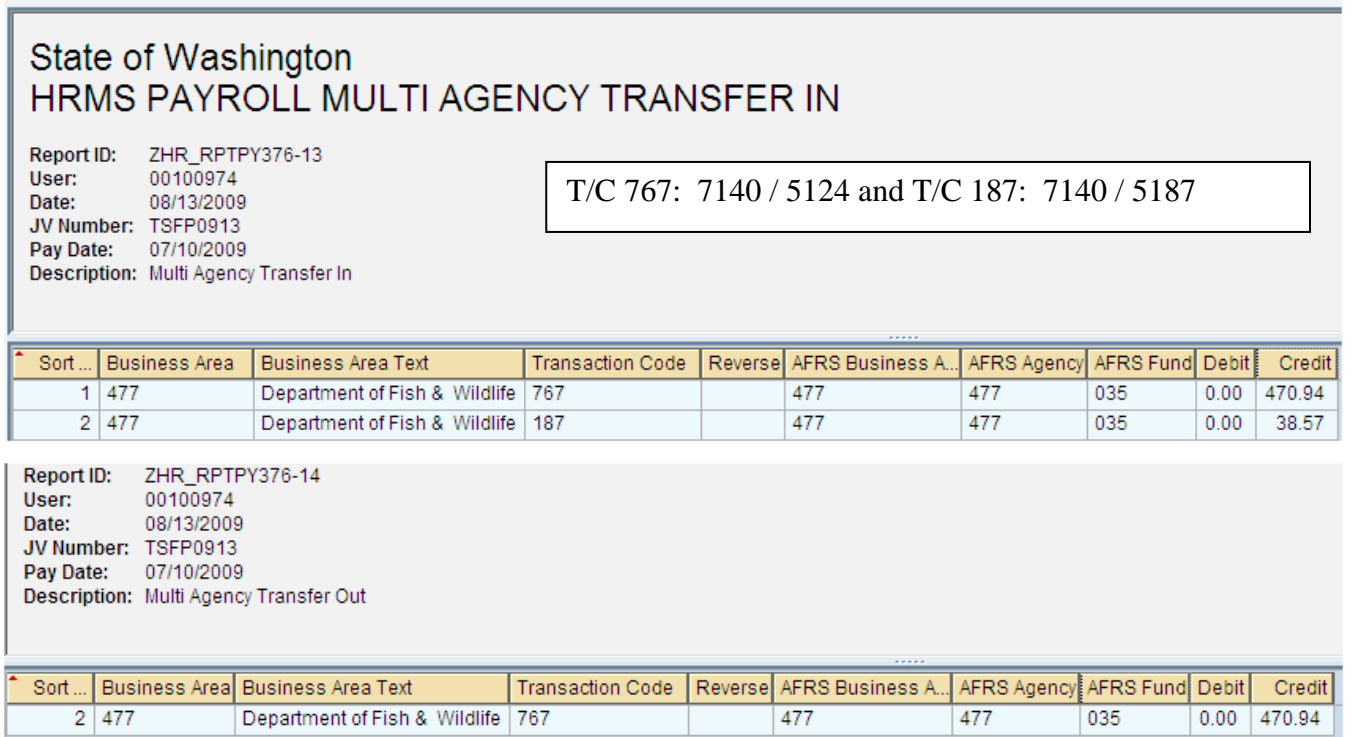

Use the credit amount(s) to add to the Payroll Posting Report totals in order to match the Enterprise GL5187 credit balance.

Look at the ZHR\_RPTPY126: Payroll Posting Report for the specific employee(s) involved to determine:

- Which class code the credit applies to.
- Which quarter the credit applies to.

ZHR\_RPTPY394 – Medical Aid Report for Quarter (Medical Aid Detail Report) Recommended for reconciliation of L&I premiums / GL 5187

#### **Why run this report:**

Use to get the gross salary needed for quarterly L&I reporting  $&$  filing  $-$  Lag basis:

#### **When to run this report:**

Run after all payrolls in the quarter are completed. Most agencies use the "lag quarter" basis to match when DOP applies the L&I rates in HRMS.

#### **How to run this report:**

Payroll Area: "11" is the default. Leave as is.

Other periods: Run for periods based on agency payment practices.

Lag Quarters:  $1^{st}$  = periods 2-7;  $2^{nd}$  = periods 8-13;  $3^{rd}$  = periods 14-19;  $4^{th}$  = periods 20-01

Pay Quarters:  $1^{st}$  = periods 1-6;  $2^{nd}$  = periods 7-12;  $3^{rd}$  = periods 13-19;  $4^{th}$  = periods 19-24

Choose "For-period" view.

Personnel Area: Input your PA.

# **Medical Aid Detail Report**

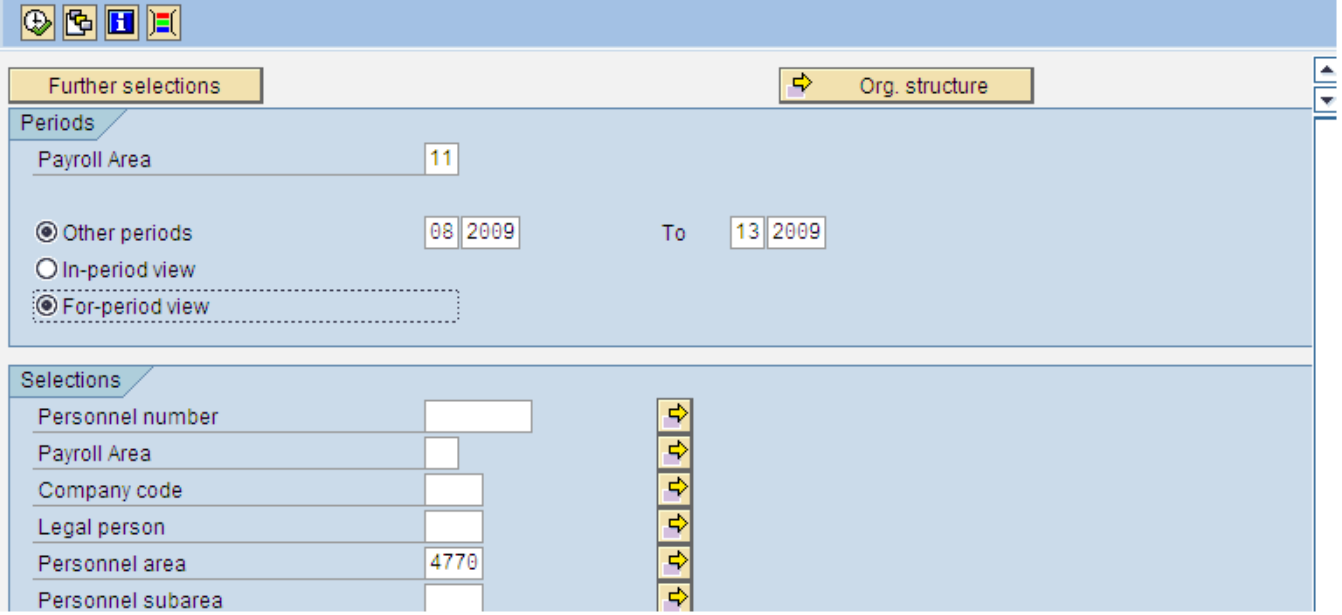

#### Results:

#### **Medical Aid Detail Report**

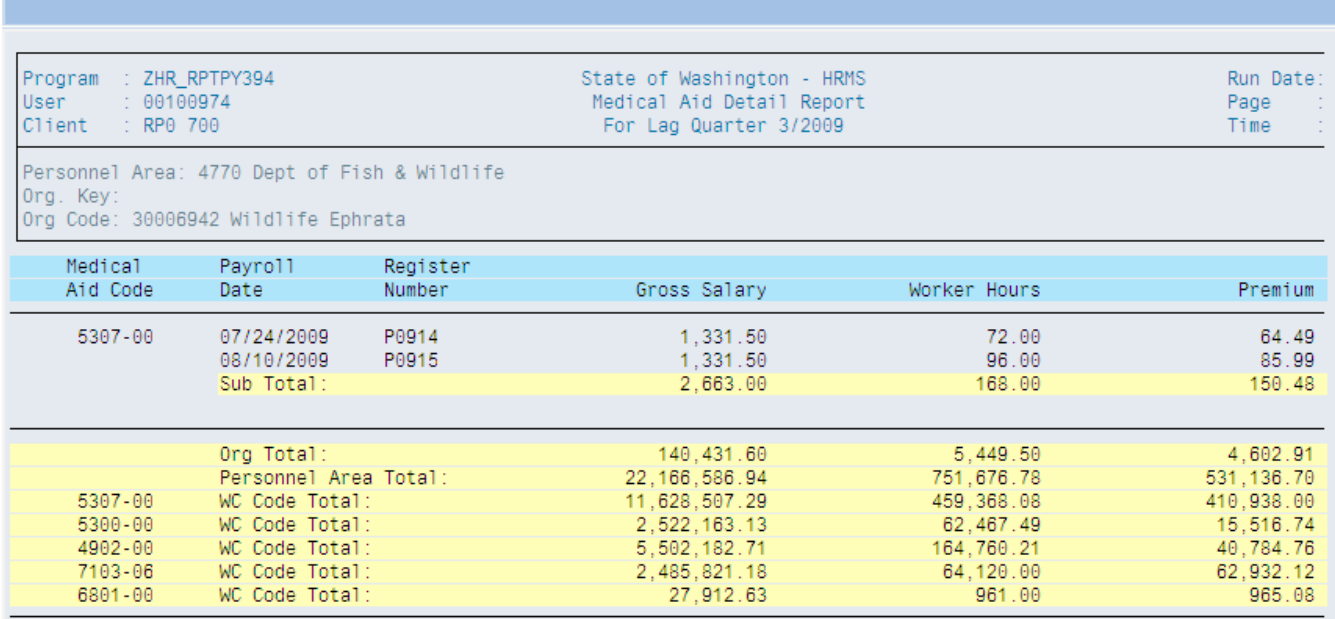

Top banner "For Lag Quarter 3/2009" confirms the periods used.

Example of  $3<sup>rd</sup>$  quarter banner using quarter based on pay dates = periods 13-18:

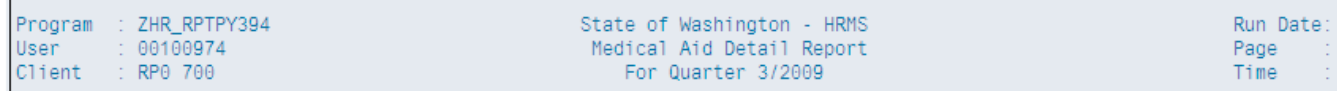

This version does not include the word "lag" between "For" and "Quarter".

- Use the information in the "Gross Salary" column for L&I quarterly reporting by class code.
- If there have **not** been any adjustments or retroactive changes that apply to another quarter, you should be able to use the "Worker Hours" and "Premium" totals as well for reporting.
	- o They should match the Payroll Posting Report.
	- o The GL5187 credit balance should match the "Personnel Area Total" amount.
- If there **have** been adjustments or retroactive changes to rates that apply to another quarter:
	- o The "Worker Hours" column will not be correct. Use hours from the Payroll Posting Report instead, taking previous quarter corrections into account.
	- o The "Premium" column will not match the GL credit balance. Use the Payroll Posting Report in conjunction with the Enterprise reports to determine the amount to send to L&I.

# ZHR\_RPTPY010 – Accrued Payroll Deductions Reports

This report is **NOT** recommended by itself for reconciliation of L&I premiums / GL 5187

#### **Why run this report:**

- To assist in identifying current period activity in the personnel area.
- Compare with Payroll Posting Report and Enterprise reports.
- This report does **not** include retro activity.
- It **does** include information for employees who are in two personnel areas in the same period. This information does not directly reflect how the premiums are being credited to GL 5187. The premiums deducted will show on this report for both personnel areas associated with the employee.

#### **When to run this report:**

Run on Day 5 (after close of each payroll)

#### **How to run this report:**

"Other periods": Choose the period needed

"Personnel Area": Choose PA

"Select report Type": "Medical Aid" is the default. Leave as is.

#### **Accrued and Mandatory Payroll Deduction Reports**

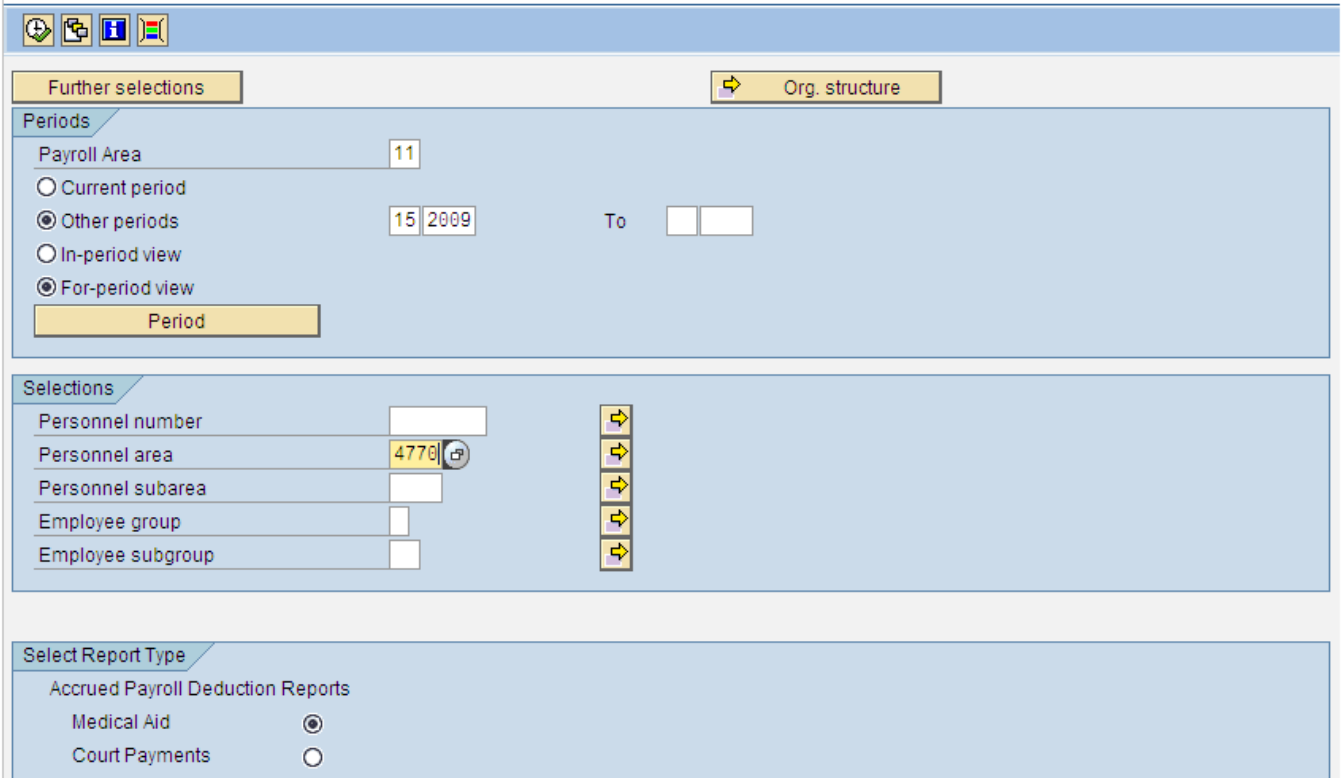

The ZHR\_RPTPY010 report for Medical Aid and the ZHR\_RPTPR126 Payroll Posting Report using the "SWV GL5187" will only match if:

- 1. There is no retro activity **AND**
- 2. No employee records exist under two personnel areas in the pay period being processed.

**Situation 1:** The totals match on the Payroll Posting Report "PR126" and "PY010" reports. This is a "perfect" scenario that occurs occasionally.

Represents no retro activity and no records in two personnel areas for the same pay period.

#### Using SWV GL5187:

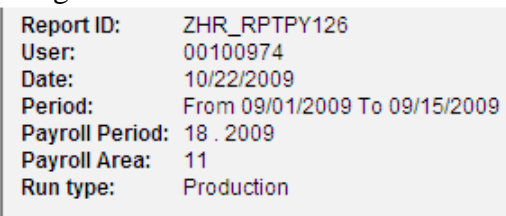

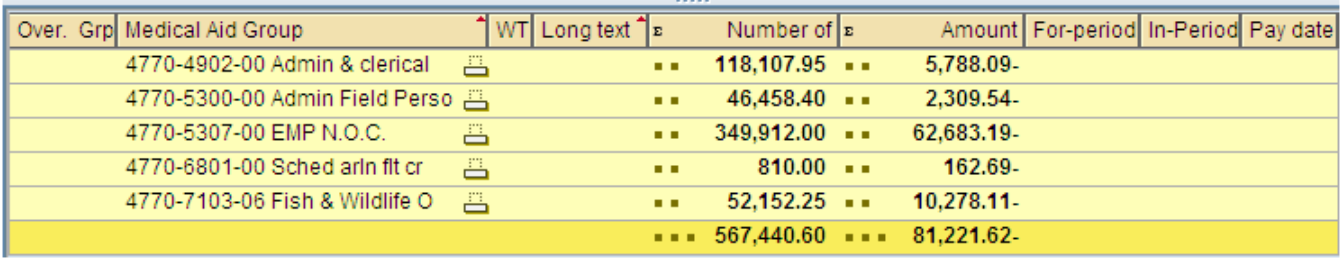

# Confirmation from Report ID: ZHR\_RPTPY010 - Accrued and Mandatory Payroll Deductions

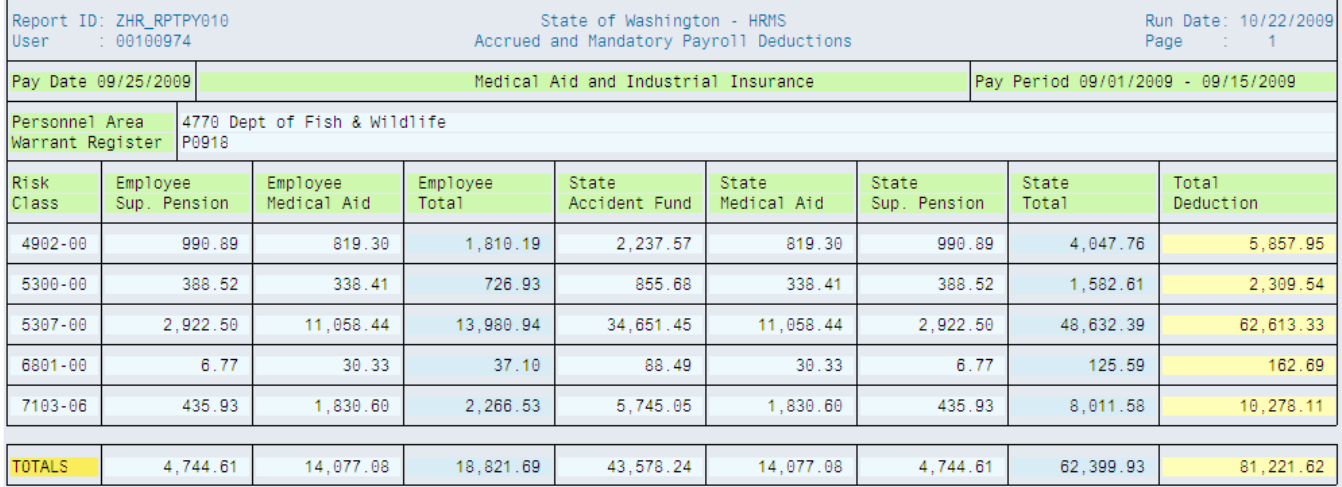

**Situation 2:** There **is** "retro" activity.

The PY010 report only reflects the current period "In-period" charges. The reports will NOT match. PY010 does **not** include "retro" activity or records where the "For-period" and "In-period" do not match.

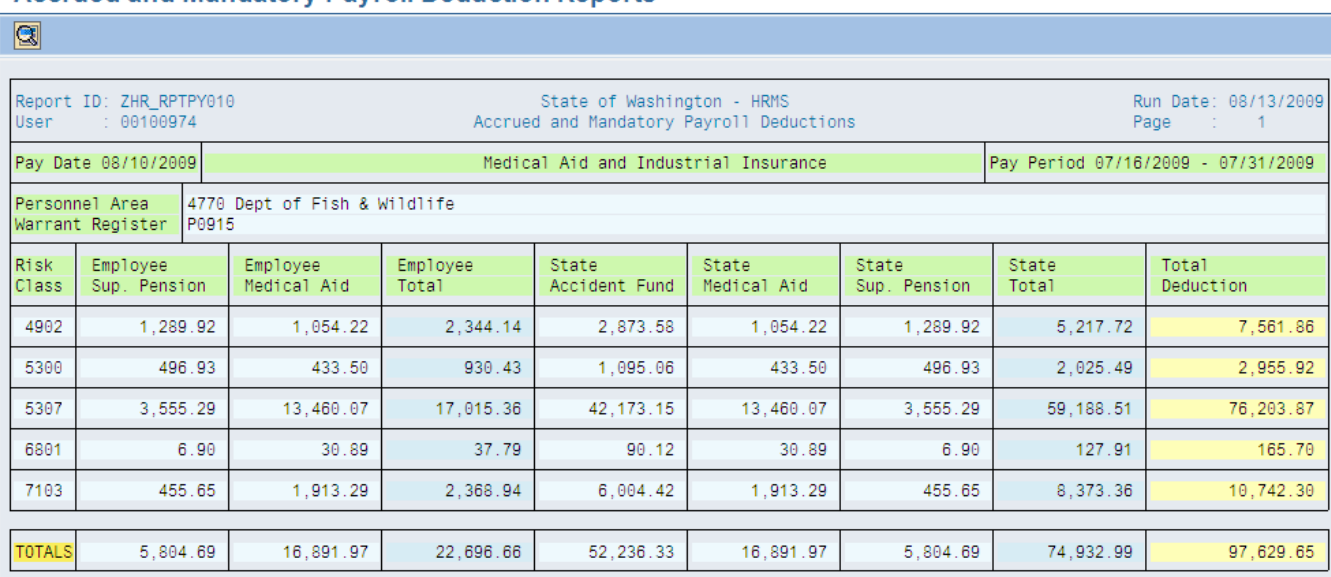

#### **Accrued and Mandatory Payroll Deduction Reports**

Other Personnel Area research backup on Movement Turnover Report… NONE

Explanation of discrepancy between PR126 and PY010:

\$97,629.65 PY010 + \$67.91 PR126 retro charge - \$33.34 PR126 retro credit = \$97,664.22 … matches PR126 total for GL5187

Full 126 report:

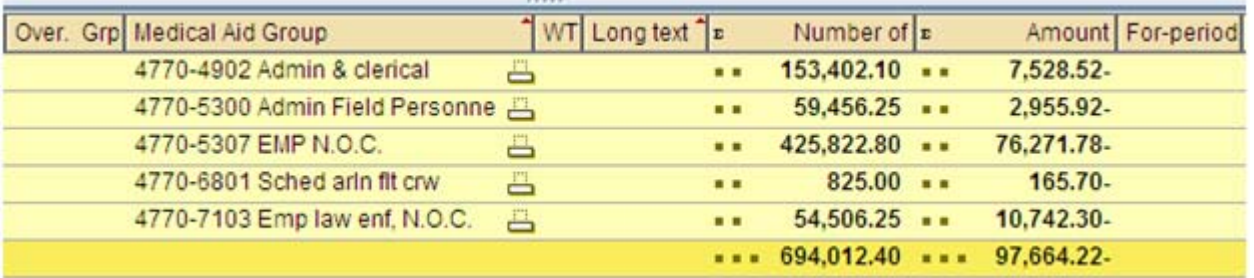

Retro activity excluded, and amounts subtotaled by "For-Period" – 200915 total matches PY010:

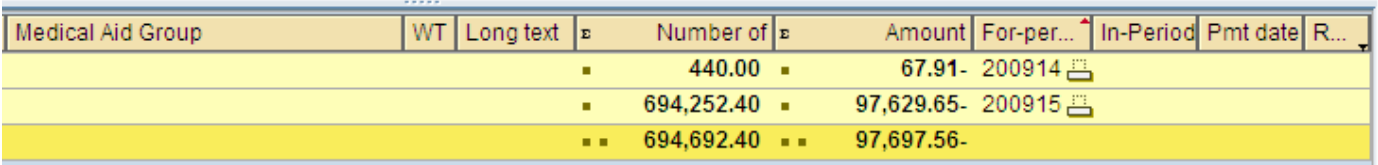

Last piece is the retro activity:

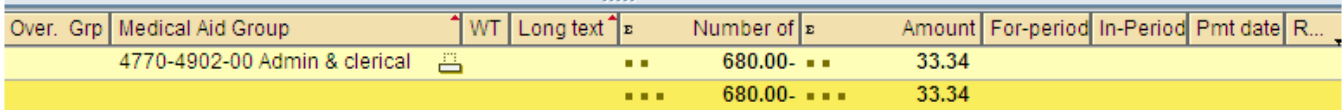

**Situation 3:** There are multiple personnel areas reported on the PY010 report.

If an employee starts under one personnel area, and has an appointment to another personnel area within the same pay period (1-15 or 16-31), that employee will be on the PY010 report for both personnel areas.

Use the Movement Turnover Report to identify which personnel area the employee was in at the end of the pay period. This is agency whose GL 5187 will be credited.

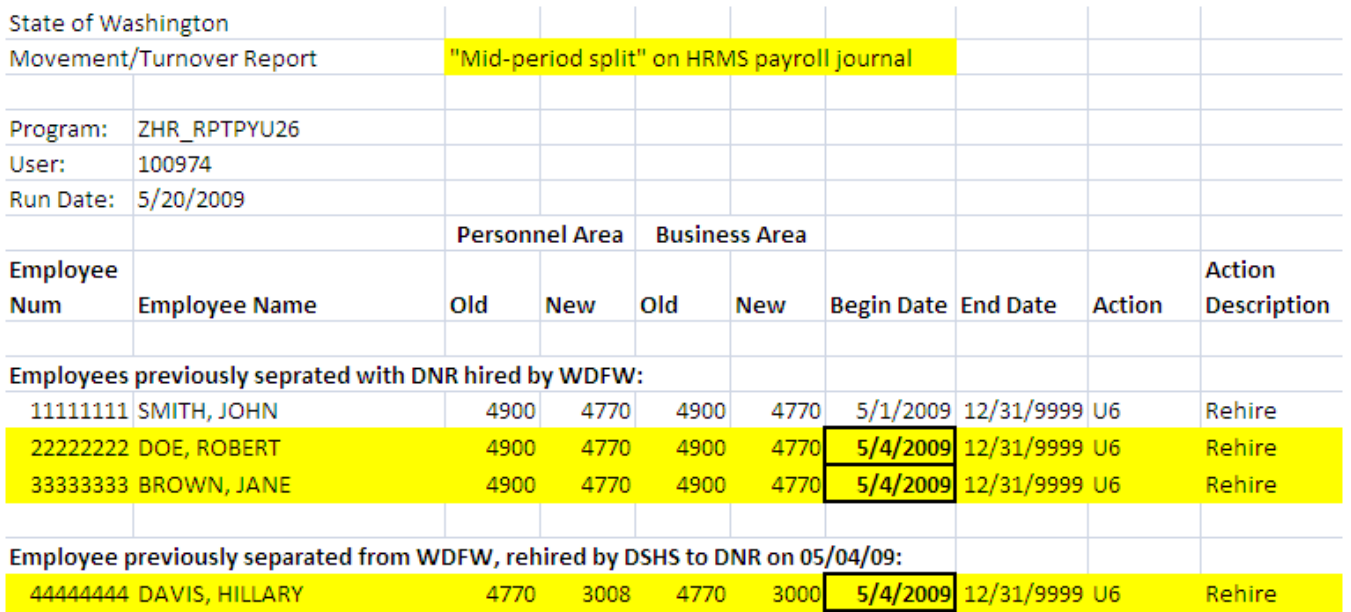

PR 126 report indicates that all charges are current period:

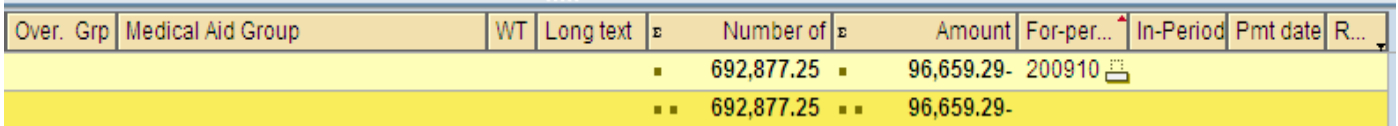

Running the report for the employees in 2 personnel areas shows individual totals: Discrepancies:

PY010 - **\$204.07** under our PA 4770, Risk Class 7200 belongs to DSHS for Hillary Davis.

PY010 - **\$128.09** under PA 4900 are past DNR employees starting with WDFW on 05/04/09. These are not true mid-period transfers since they are Rehires (previously separated). \$56.43 for Robert Doe – 22222222 + \$128.09 for Jane Brown - 33333333 = **\$128.09**…matches PY010

 $$96,735.27 = PY010$  for PA 4770

 $204.07$  = Employee Hillary Davis was credited to GL5187 for DSHS

 $+$  128.09 = PY010 for PA 4900 that are now 4770 employees.

 $$96,659.29$  = Revised Total Matches PR126 report

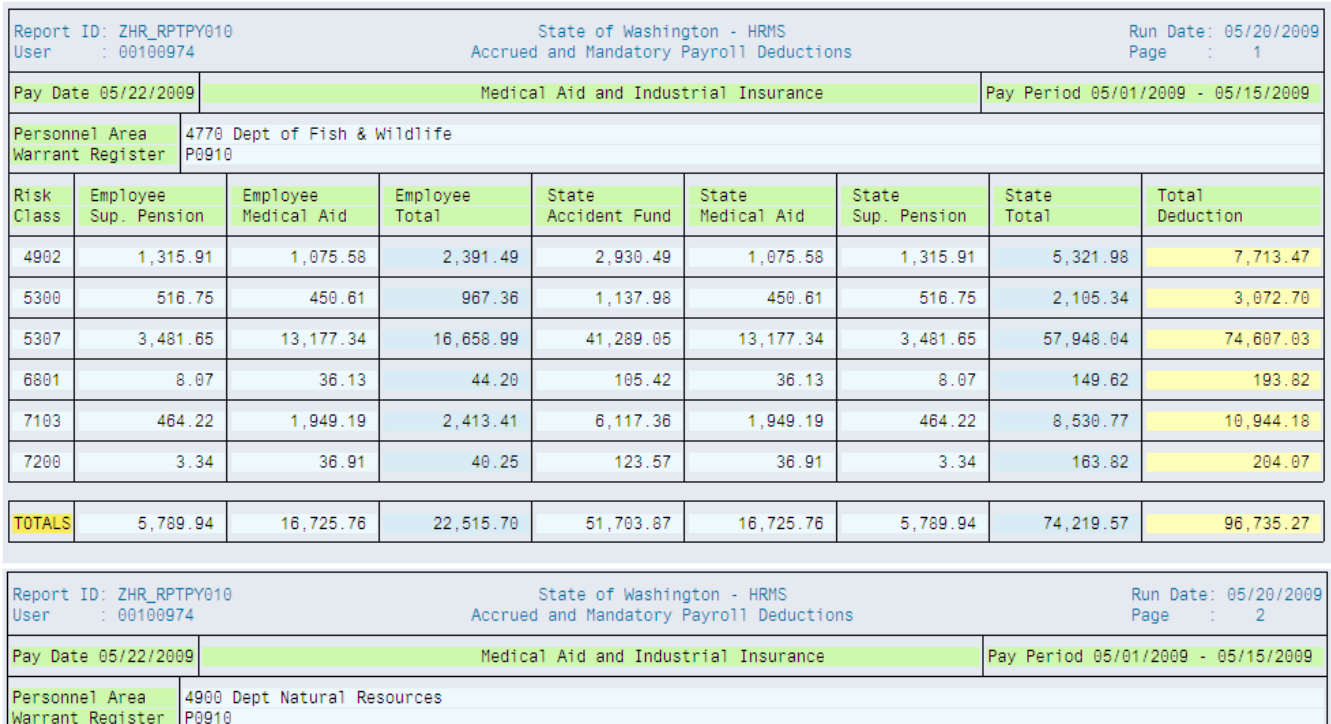

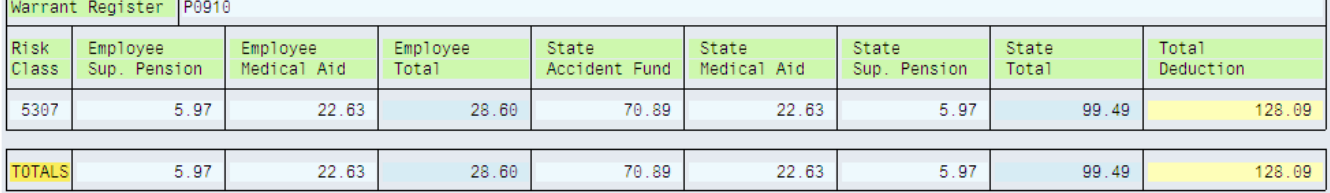

# ZHR\_RPTPAN02 - Flexible Employee Data Report

Recommended for reconciliation of L&I premiums / GL 5187

#### **Why run this report:**

Identify current records, missing records, or incorrect agency codes in IT0234 "Add. Withh. Info."

#### **When to run this report:**

Can be run on any day to verify information and audit current rates being used. Important to run on Days 2 & 3 to ensure correct payroll processing.

#### **How to run this report:**

Choose "Other keydate", then input "Key Date" as the actual pay date being processed or researched. Use "Further selections" to add:

- "Employment status", then choose " $3$ " = Active.
- "Personnel area", then type your personnel area (PA). *Personnel subarea can also be added.*

"Number of Employees" input a number large enough to include all employees in the agency.

"Field selection" detail = choose fields to appear on report. *Example below only has five fields.*

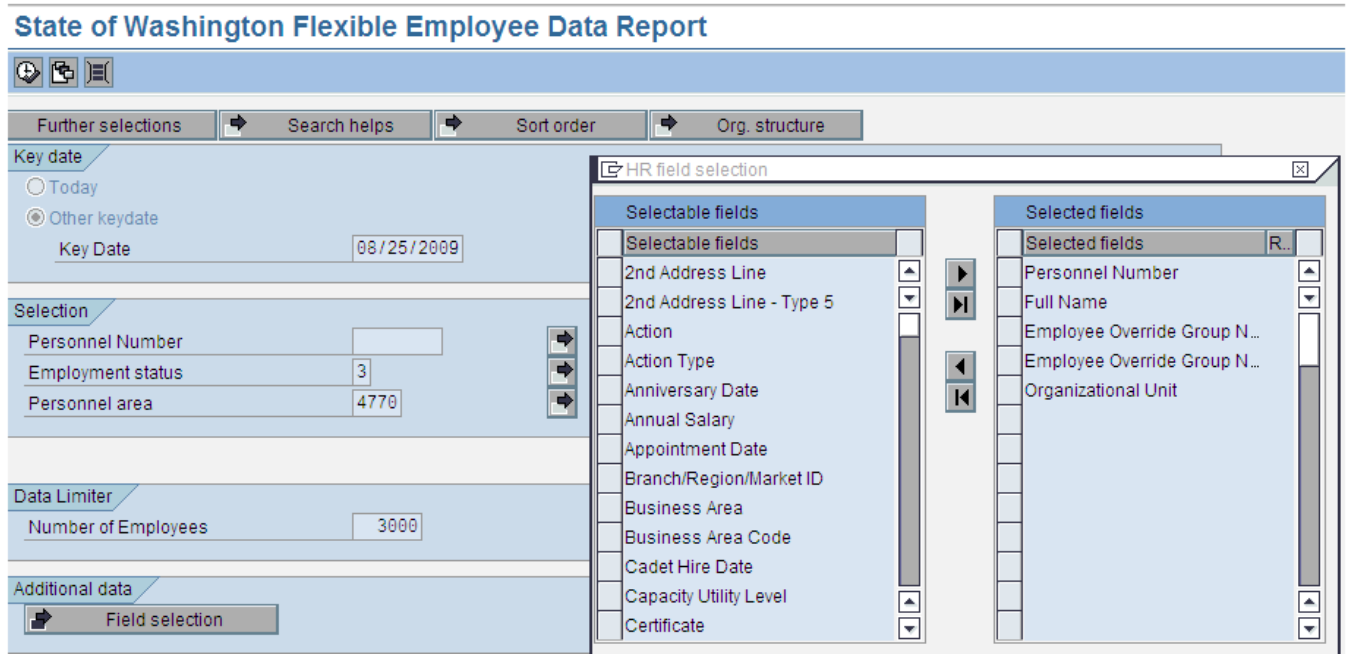

When report comes up, select "Employee Override Group Name" column and then the "Filter" button:

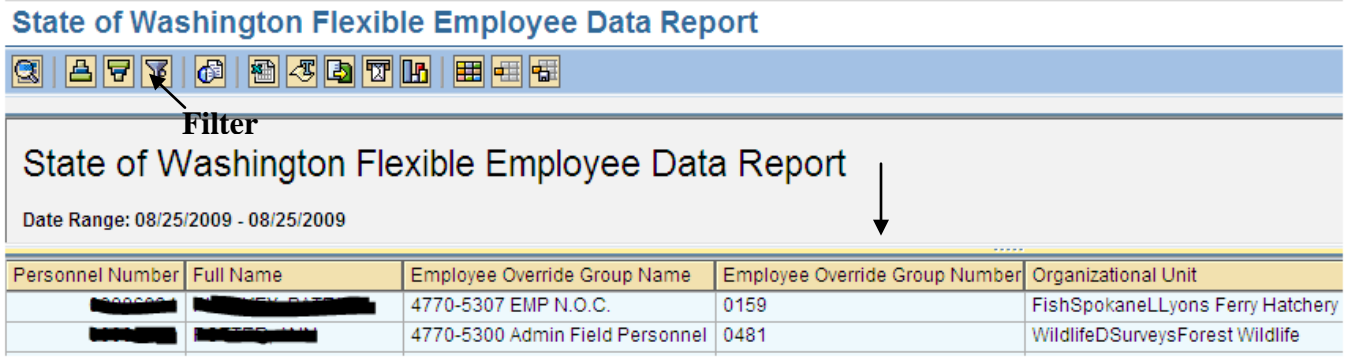

Click on the multiple selection arrow

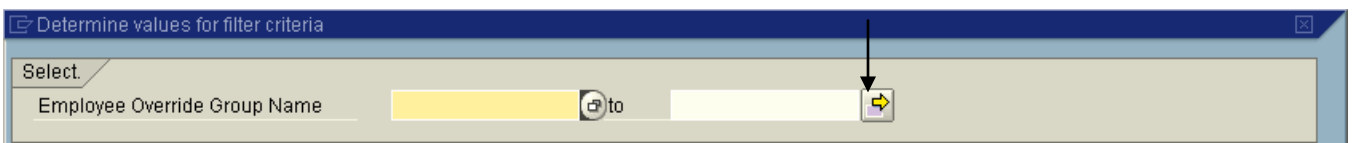

Choose the third tab "Exclude Single Values" and fill in "4770\*" (your PA) to **exclude** correct records:

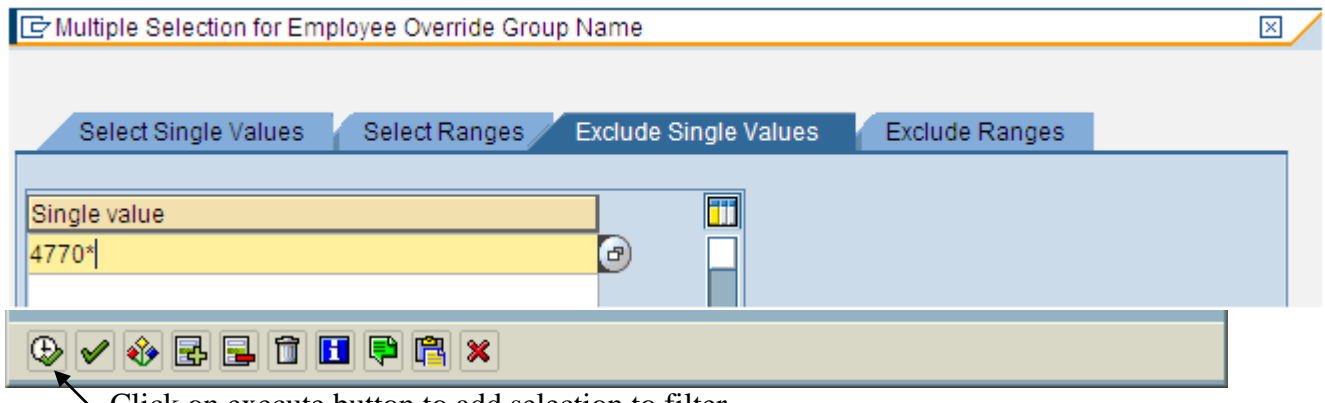

Click on execute button to add selection to filter.

#### Click on green check to apply filter to report:

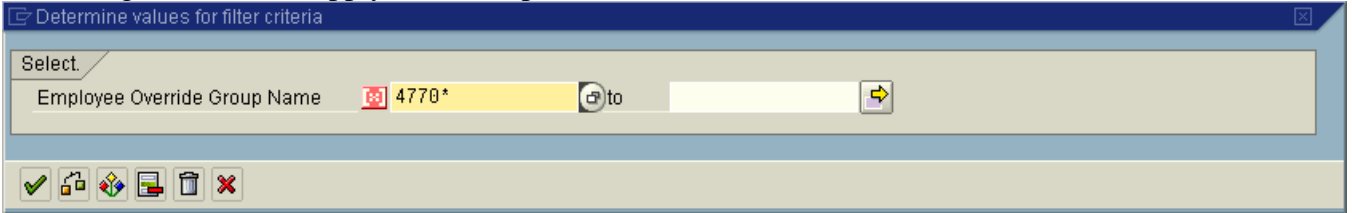

Click on "Full Name" column and then click "Sort in ascending order" button to alphabetize:

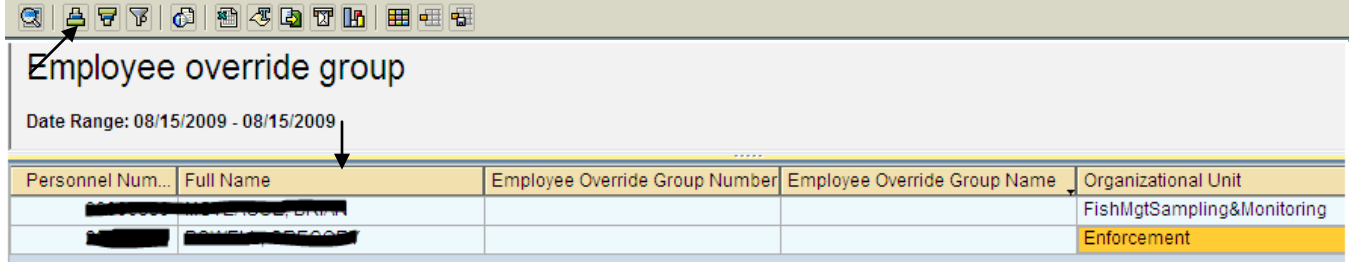

Research all remaining records:

- Determine why blank "Group Number" fields are not set up yet.
- Group numbers beginning with a personnel area other than yours need to be corrected.

ZHR\_RPTPA457 – Actions Report Recommended for reconciliation of L&I premiums / GL 5187

#### **Why run this report:**

Identify appointment changes within a personnel area to identify employees who might need IT0234 updates. A limitation of this report is the absence of personnel subarea numbers. See Movement Report.

#### **When to run this report:**

Run any day to identify possible problems. Important to run on Days 2, 3 and 5 (final after close).

#### **How to run this report:**

Reporting Period: Leave as default "Today"

Employment Status: "3" = Active

Personnel area: Enter your area

Personnel subarea: Leave blank to see information across areas.

Effective Date of Action: Input dates for the period being reviewed.

Action Type: Choose specific types under the Match Code list if desired. Leave blank to see all actions.

# **Action Report**

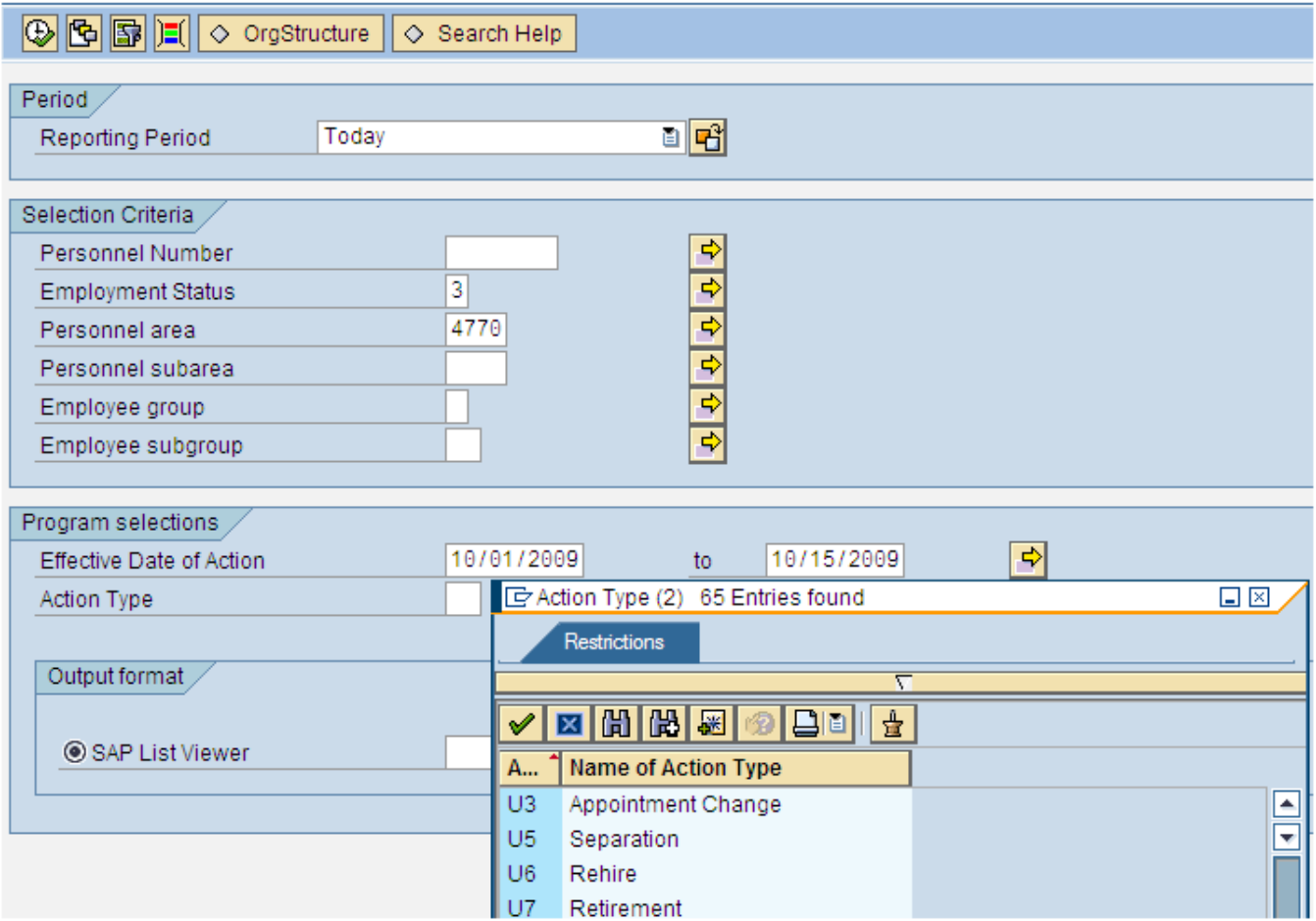

30006...

31001...

Example of results in 2 pieces:

Non-Perm. Limited

Elevation

 $U3$ 

 $U3$ 

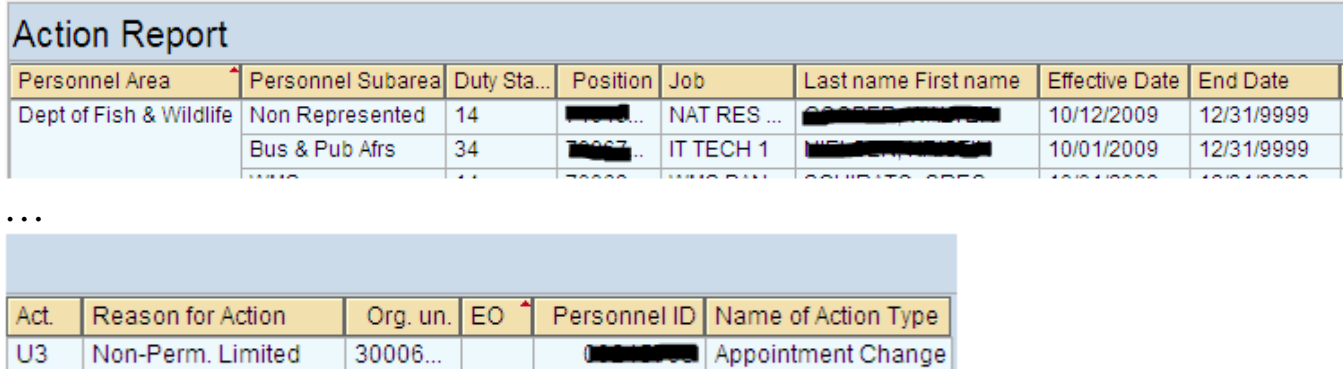

**10000000** Appointment Change

Sort and organize information as needed.

Personnel ID numbers can be copied and pasted into the Flexible Employee Data Report or the Payroll Posting Report to get IT0234 L&I withholding details.

# ZHR\_RPTPYU26 - Movement / Turnover Report

Recommended for reconciliation of L&I premiums / GL 5187

### **Why run this report:**

Use to identify mid-period splits and employees who need an IT0234 starting on an actual pay date. A limitation of this report is the absence of appointment changes. See Actions Report.

#### **When to run this report:**

Run any day to identify possible problems. Important to run on Days 2, 3 and 5 (final after close). *Reminder: Employee records can only be changed for 15 days after they leave the agency.*

#### **How to run this report:**

Run for the period being processed or researched by personnel area number:

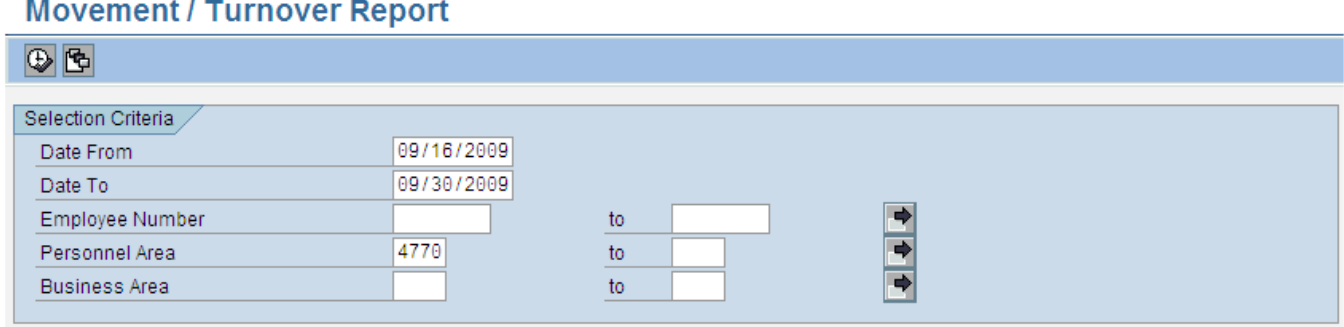

Sort in HRMS and/or Export to Excel: *(sample below is sorted by "Old Personnel Area")*

| State of Washington<br>Movement/Turnover Report |                                                                    |          |             |             |           |                   |            |                |                             |  |
|-------------------------------------------------|--------------------------------------------------------------------|----------|-------------|-------------|-----------|-------------------|------------|----------------|-----------------------------|--|
| User:                                           | Program: ZHR RPTPYU26<br>00100974<br>Run Date: 10/22/2009<br>----- |          |             |             |           |                   |            |                |                             |  |
| Employee Num   Employee Name                    |                                                                    | Old Pers | "I New Pers | Old Busine. | New Busin | <b>Begin Date</b> | End Date   |                | Action   Action Description |  |
| Employee details have                           |                                                                    |          | 4770        |             | 4770      | 09/16/2009        | 12/31/9999 | U0             | New Hire                    |  |
| been hidden.                                    |                                                                    |          | 4770        | 4610        | 4770      | 09/28/2009        | 12/31/9999 | U3             | Appointment Change          |  |
|                                                 |                                                                    |          | 4770        | 4610        | 4770      | 09/22/2009        | 12/31/9999 | U <sub>3</sub> | Appointment Change          |  |
|                                                 |                                                                    |          | 1030        | 4770        | 1030      | 09/29/2009        | 12/31/9999 | U6             | Rehire                      |  |
|                                                 |                                                                    | 4900     | 4770        | 4900        | 4770      | 09/16/2009        | 12/31/9999 | U3             | Appointment Change          |  |

Types of information shown:

- New Hires will have only "New" areas. "Old Personnel Area" and "Old Business area" are blank.
- Rehires and Appointment changes that do not have a "Begin Date" of the  $1<sup>st</sup>$  or the  $16<sup>th</sup>$  will show as a "Mid Period Transfer" at the bottom of the Payroll Journal ZHR\_RPTPYN33.
- Rehires are not actual "Mid-Period Transfers" because they are separated in the first part of the "split" period from their "Old Personnel Area." Last two lines above are illustrative examples.
- HRMS does automated JV's for Mid-Period transfers to credit the gaining agency's GL 5187. See Payroll Journal Voucher Report. Records above with old area 4612 are actual mid-period transfers.
- Personnel ID numbers can be copied and pasted into the Flexible Employee Data Report or the Payroll Posting Report to get IT0234 L&I withholding details.